# Cirrus Perspective<sup>™</sup> by Garmin Integrated Avionics System

**Cockpit Reference Guide for the SR22** 

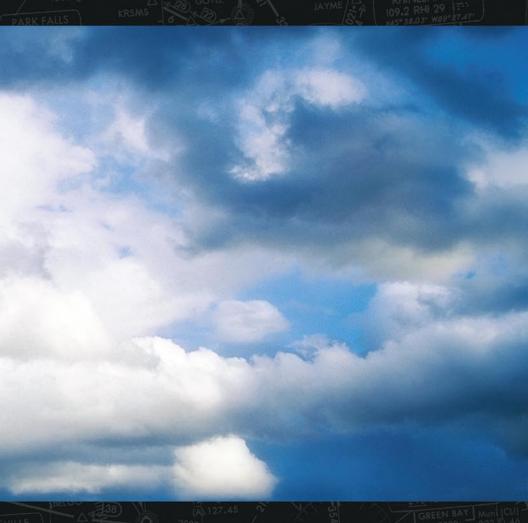

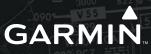

**EIS** NAV/COM/TRANSPONDER/AUDIO PANEL **AUTOMATIC FLIGHT CONTROL SYSTEM GPS NAVIGATION FLIGHT PLANNING PROCEDURES HAZARD AVOIDANCE ADDITIONAL FEATURES ABNORMAL OPERATION ANNUNCIATIONS & ALERTS APPENDIX** 

**INDEX** 

**FLIGHT INSTRUMENTS** 

Copyright © 2008 Garmin Ltd. or its subsidiaries. All rights reserved.

This manual reflects the operation of System Software version 0764.00 or later for the Cirrus SR22 and SR22T. Some differences in operation may be observed when comparing the information in this manual to earlier or later software versions.

Garmin International, Inc., 1200 East 151st Street, Olathe, Kansas 66062, U.S.A. Tel: 913/397.8200 Fax: 913/397.8282

Garmin AT, Inc., 2345 Turner Road SE, Salem, OR 97302, U.S.A.

Tel: 503/391.3411 Fax 503/364.2138

Garmin (Europe) Ltd, Liberty House, Bulls Copse Road, Hounsdown Business Park, Southampton, SO40 9RB, U.K.

Tel: 44/0870.8501241 Fax: 44/0870.8501251

Garmin Corporation, No. 68, Jangshu 2nd Road, Shijr, Taipei County, Taiwan Tel: 886/02.2642.9199 Fax: 886/02.2642.9099

Web Site Address: www.garmin.com

Except as expressly provided herein, no part of this manual may be reproduced, copied, transmitted, disseminated, downloaded or stored in any storage medium, for any purpose without the express written permission of Garmin. Garmin hereby grants permission to download a single copy of this manual and of any revision to this manual onto a hard drive or other electronic storage medium to be viewed for personal use, provided that such electronic or printed copy of this manual or revision must contain the complete text of this copyright notice and provided further that any unauthorized commercial distribution of this manual or any revision hereto is strictly prohibited.

Garmin® is a registered trademarks of Garmin Ltd. or its subsidiaries. FliteCharts® and SafeTaxi® are trademarks of Garmin Ltd. or its subsidiaries. These trademarks may not be used without the express permission of Garmin.

NavData® is a registered trademark of Jeppesen, Inc.; XM® is a registered trademark of XM Satellite Radio, Inc.

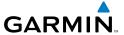

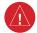

WARNING: Navigation and terrain separation must NOT be predicated upon the use of the terrain function. The Perspective™ Terrain Proximity feature is NOT intended to be used as a primary reference for terrain avoidance and does not relieve the pilot from the responsibility of being aware of surroundings during flight. The Terrain Proximity feature is only to be used as an aid for terrain avoidance and is not certified for use in applications requiring a certified terrain awareness system. Terrain data is obtained from third party sources. Garmin is not able to independently verify the accuracy of the terrain data.

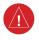

**WARNING:** The displayed minimum safe altitudes (MSAs) are only advisory in nature and should not be relied upon as the sole source of obstacle and terrain avoidance information. Always refer to current aeronautical charts for appropriate minimum clearance altitudes.

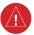

WARNING: The altitude calculated by Perspective™GPS receivers is geometric height above Mean Sea Level and could vary significantly from the altitude displayed by pressure altimeters, such as the GDC 74B Air Data Computer, or other altimeters in aircraft. GPS altitude should never be used for vertical navigation. Always use pressure altitude displayed by the Perspective™ PFD or other pressure altimeters in aircraft.

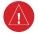

**WARNING:** Do not use outdated database information. Databases used in the Perspective<sup>™</sup> system must be updated regularly in order to ensure that the information remains current. Pilots using any outdated database do so entirely at their own risk.

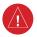

**WARNING:** Do not use basemap (land and water data) information for primary navigation. Basemap data is intended only to supplement other approved navigation data sources and should be considered as an aid to enhance situational awareness.

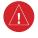

**WARNING:** Traffic information shown on the Perspective™ Multi Function Display is provided as an aid in visually acquiring traffic. Pilots must maneuver the aircraft based only upon ATC guidance or positive visual acquisition of conflicting traffic.

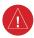

**WARNING:** XM Weather should not be used for hazardous weather penetration. Weather information provided by the GDL 69A is approved only for weather avoidance, not penetration.

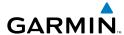

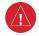

**WARNING:** NEXRAD weather data is to be used for long-range planning purposes only. Due to inherent delays in data transmission and the relative age of the data, NEXRAD weather data should not be used for short-range weather avoidance.

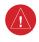

WARNING: The Perspective™ system, as installed in the Cirrus SR22 aircraft, has a very high degree of functional integrity. However, the pilot must recognize that providing monitoring and/or self-test capability for all conceivable system failures is not practical. Although unlikely, it may be possible for erroneous operation to occur without a fault indication shown by the Perspective™ system. It is thus the responsibility of the pilot to detect such an occurrence by means of cross-checking with all redundant or correlated information available in the cockpit.

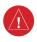

**WARNING:** For safety reasons, Perspective<sup>m</sup> system operational procedures must be learned on the ground.

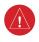

WARNING: The United States government operates the Global Positioning System and is solely responsible for its accuracy and maintenance. The GPS system is subject to changes which could affect the accuracy and performance of all GPS equipment. Portions of the Perspective™ system utilize GPS as a precision electronic NAVigation AID (NAVAID). Therefore, as with all NAVAIDs, information presented by the Perspective™ system can be misused or misinterpreted and, therefore, become unsafe.

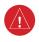

**WARNING:** To reduce the risk of unsafe operation, carefully review and understand all aspects of the Perspective™ Pilot's Guide documentation and the Cirrus SR22 Airplane Flight Manual. Thoroughly practice basic operation prior to actual use. During flight operations, carefully compare indications from the Perspective™ system to all available navigation sources, including the information from other NAVAIDs, visual sightings, charts, etc. For safety purposes, always resolve any discrepancies before continuing navigation.

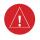

**WARNING:** The illustrations in this guide are only examples. Never use the Perspective™ system to attempt to penetrate a thunderstorm. Both the FAA Advisory Circular, Subject: Thunderstorms, and the Aeronautical Information Manual (AIM) recommend avoiding "by at least 20 miles any thunderstorm identified as severe or giving an intense radar echo."

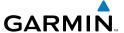

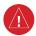

**WARNING:** Lamp(s) inside this product may contain mercury (HG) and must be recycled or disposed of according to local, state, or federal laws. For more information, refer to our website at www.garmin.com/aboutGarmin/environment/disposal.jsp.

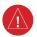

**WARNING:** Because of anomalies in the earth's magnetic field, operating the Perspective<sup>™</sup> system within the following areas could result in loss of reliable attitude and heading indications. North of 70° North latitude and south of 70° South latitude. An area north of 65° North latitude between longitude 75° West and 120° West. An area south of 55° South latitude between longitude 120° East and 165° East.

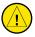

**CAUTION:** The PFD and MFD displays use a lens coated with a special anti-reflective coating that is very sensitive to skin oils, waxes, and abrasive cleaners. CLEANERS CONTAINING AMMONIA WILL HARM THE ANTI-REFLECTIVE COATING. It is very important to clean the lens using a clean, lint-free cloth and an eyeglass lens cleaner that is specified as safe for anti-reflective coatings.

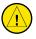

**CAUTION:** The Perspective™ system does not contain any user-serviceable parts. Repairs should only be made by an authorized Garmin service center. Unauthorized repairs or modifications could void both the warranty and the pilot's authority to operate this device under FAA/FCC regulations.

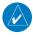

**NOTE:** All visual depictions contained within this document, including screen images of the Perspective<sup>™</sup> panel and displays, are subject to change and may not reflect the most current Perspective<sup>™</sup> system and aviation databases. Depictions of equipment may differ slightly from the actual equipment.

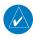

**NOTE:** This device complies with part 15 of the FCC Rules. Operation is subject to the following two conditions: (1) this device may not cause harmful interference, and (2) this device must accept any interference received, including interference that may cause undesired operation.

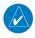

**NOTE:** The data contained in the terrain and obstacle databases comes from government agencies. Garmin accurately processes and cross-validates the data, but cannot guarantee the accuracy and completeness of the data.

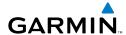

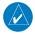

**NOTE:** This product, its packaging, and its components contain chemicals known to the State of California to cause cancer, birth defects, or reproductive harm. This notice is being provided in accordance with California's Proposition 65. If you have any questions or would like additional information, please refer to our web site at www.garmin.com/prop65.

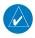

**NOTE:** Interference from GPS repeaters operating inside nearby hangars can cause an intermittent loss of attitude and heading displays while the aircraft is on the ground. Moving the aircraft more than 100 yards away from the source of the interference should alleviate the condition.

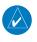

**NOTE:** Use of polarized eyewear may cause the flight displays to appear dim or blank.

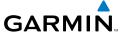

Blank Page

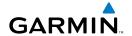

| Part Number           | Change Summary        |
|-----------------------|-----------------------|
| 190-00821-00<br>Rev A | Initial release       |
| Rev B                 | Made clerical changes |

| Revision | Date of Revision | Affected Pages | Description           |
|----------|------------------|----------------|-----------------------|
| С        | May, 2008        | Pages 8 and 91 | Made clerical changes |

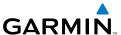

Blank Page

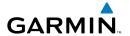

| FLIGHT INSTRUMENTS                                  |    |
|-----------------------------------------------------|----|
| Selecting the Altimeter Barometric Pressure Setting | 1  |
| Selecting Standard Barometric Pressure              | 1  |
| Change Altimeter Barometric Pressure Setting Units  | 1  |
| Change Navigation Sources                           | 1  |
| Enable/Disable OBS Mode While Navigating with GPS   | 1  |
| Generic Timer                                       |    |
| Configure V-speed Bugs                              |    |
| Set Barometric Minimum Descent Altitude             | 2  |
| Displaying Wind Data                                |    |
|                                                     |    |
| ENGINE INDICATION SYSTEM                            |    |
| Engine Page                                         |    |
| Leaning Assist Mode                                 | 9  |
| System Display                                      | 10 |
|                                                     |    |
| NAV/COM/TRANSPONDER/AUDIO PANEL                     |    |
| DME Tuning                                          |    |
| Enter a Transponder Code                            |    |
| Selecting a COM Radio                               |    |
| Selecting a NAV Radio                               |    |
| NAV/COM Tuning                                      |    |
| Intercom System (ICS) Isolation                     |    |
| Digital Clearance Player                            | 15 |
| AUTOMATIC FLIGHT CONTROL SYSTEM                     | 17 |
| Flight Director Activation                          |    |
| Vertical Modes                                      |    |
| Lateral Modes                                       |    |
|                                                     |    |
| Level                                               | 20 |
| GPS NAVIGATION                                      | 21 |
| Direct-to Navigation                                |    |
| Activate a Stored Flight Plan                       |    |
| Activate a Flight Plan Leg                          |    |
| Stop Navigating a Flight Plan                       |    |
| Vertical Navigation (VNAV)                          |    |
| Vertical navigation (VIIA)                          | 23 |
| FLIGHT PLANNING                                     | 27 |
| Trip Planning                                       | 27 |
| Create a New User Waypoint                          |    |
| Delete a User Waypoint                              |    |
| Create a New Flight Plan                            |    |
| Insert a Waypoint in the Active Flight Plan         |    |
| ,,                                                  |    |

# **Table of Contents**

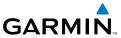

| Enter an Airway in a Flight Plan                                    | 32 |
|---------------------------------------------------------------------|----|
| Invert An Active Flight Plan                                        |    |
| Remove a Departure, Arrival, Approach, or Airway from a Flight Plan | 32 |
| Store a Flight Plan                                                 | 33 |
| Edit a Stored Flight Plan                                           | 33 |
| Delete a Waypoint from the Flight Plan                              | 34 |
| Invert and Activate a Stored Flight Plan                            | 34 |
| Copy a Flight Plan                                                  | 34 |
| Delete a Flight Plan                                                | 35 |
| Graphical Flight Plan Creation                                      | 35 |
| PROCEDURES                                                          | 37 |
| Load and Activate a Departure Procedure                             | 37 |
| Activate A Departure Leg                                            | 37 |
| Load An Arrival Procedure                                           | 37 |
| Activate An Arrival Leg                                             | 38 |
| Load and/or Activate an Approach Procedure                          |    |
| Activate An Approach in the Active Flight Plan                      | 39 |
| Activate a Vector to Final Approach Fix                             |    |
| Activate A Missed Approach in the Active Flight Plan                | 39 |
| HAZARD AVOIDANCE                                                    |    |
| Customizing the Hazard Displays on the Navigation Map               |    |
| STORMSCOPE® (Optional)                                              |    |
| XM Weather (Optional)                                               |    |
| Traffic Advisory Systems                                            |    |
| Terrain And Obstacle Proximity                                      |    |
| Terrain-SVS                                                         |    |
| Terrain Awareness & Warning System (TAWS) Display                   | 48 |
| ADDITIONAL FEATURES                                                 |    |
| Synthetic Vision                                                    |    |
| Terminal Procedure Charts                                           |    |
| XM® Radio Entertainment                                             | 54 |
| ABNORMAL OPERATION                                                  |    |
| Reversionary Mode                                                   |    |
| Abnormal COM Operation                                              |    |
| Hazard Displays with Loss of GPS Position                           |    |
| Unusual Attitudes                                                   |    |
| Dead Reckoning                                                      | 59 |

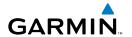

| ANNUNCIATIONS & ALERTS                  | 61      |
|-----------------------------------------|---------|
| Comparator Annunciations                | 63      |
| Reversionary Sensor Annunciations       | 64      |
| Message Advisory Alerts                 | 64      |
| AFCS Alerts                             |         |
| Terrain-SVS Alerts                      | 65      |
| Terrain-SVS System Status Annunciations | 66      |
| TAWS Alerts                             |         |
| Aural Alerts                            | 68      |
| CO Guardian Messages (Optional)         | 69      |
| MFD & PFD Message Advisories            |         |
| Database Message Advisories             |         |
| GMA 347 Message Advisories              | 73      |
| GIA 63W Message Advisories              | 73      |
| GEA 71 Message Advisories               | 76      |
| GTX 32 & GTX 33 Message Advisories      | 76      |
| GRS 77 Message Advisories               | 77      |
| GMU 44 Message Advisories               |         |
| GDL 69/69A Message Advisories           | 79      |
| GDC 74A Message Advisories              | 79      |
| GCU 478 Message Advisories              | 80      |
| GMC 705 Message Advisories              | 80      |
| Miscellaneous Message Advisories        | 81      |
| APPENDIX                                | 85      |
| PFD Softkey Map                         |         |
| MFD Softkey Map                         |         |
| INDEX                                   | Indov-1 |

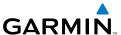

Blank Page

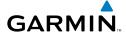

# FLIGHT INSTRUMENTS

### SELECTING THE ALTIMETER BAROMETRIC PRESSURE SETTING

Turn the **BARO** Knob to select the desired setting.

#### SELECTING STANDARD BAROMETRIC PRESSURE

Press the **BARO** Knob.

### CHANGE ALTIMETER BAROMETRIC PRESSURE SETTING UNITS

- Press the **PFD** Softkey to display the second-level softkeys. 1)
- Press the **ALT UNIT** Softkey. 2)
- 3) Press the **IN** Softkey to display the barometric pressure setting in inches of mercury (in Hg).

Or:

Press the **HPA** Softkey to display the barometric pressure setting in hectopascals.

Press the **BACK** Softkey to return to the top-level softkeys. 4)

### CHANGE NAVIGATION SOURCES

- 1) Press the **CDI** Softkey to change from GPS to VOR1 or LOC1. This places the light blue tuning box over the NAV1 standby frequency in the upper left corner of the PFD.
- Press the CDI Softkey again to change from VOR1 or LOC1 to VOR2 2) or LOC2. This places the light blue tuning box over the NAV2 standby frequency.
- 3) Press the **CDI** Softkey a third time to return to GPS.

### **ENABLE/DISABLE OBS MODE WHILE NAVIGATING WITH GPS**

- 1) Press the **OBS** Softkey to select OBS Mode.
- 2) Turn a **CRS** Knob to select the desired course to/from the waypoint. Press the **CRS** Knob to synchronize the Selected Course with the bearing to the next waypoint.
- Press the **OBS** Softkey again to disable OBS Mode. 3)

Procedures

Appendix Index

EIS

Nav/Com

GPS Nav

AFCS

Flight

Iru ance P

dditional

Abnormal

Annun/ Alerts

Appendix

ndex

#### **GENERIC TIMER**

- 1) Press the **TMR/REF** Softkey, then turn the large **FMS** Knob to select the time field (hh/mm/ss). Turn the **FMS** Knobs to set the desired time, then press the **ENT** Key. The UP/DOWN field is now highlighted.
- **2)** Turn the small **FMS** Knob to display the UP/DOWN window. Turn the **FMS** Knob to select 'UP' or 'DOWN', then press the **ENT** Key. 'START?' is now highlighted.
- 3) Press the ENT Key to START, STOP, or RESET the timer (if the timer is counting DOWN, it will start counting UP after reaching zero). Press the CLR Key or the TMR/REF Softkey to remove the window.

### CONFIGURE V-SPEED BUGS

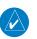

NOTE: V-speed values cannot be adjusted on SR22T.

- **1)** Press the **TMR/REF** Softkey.
- **2)** Turn the large **FMS** Knob to highlight the desired V-speed.
- **3)** Use the small **FMS** Knob to change the V-speed in 1-kt increments. Vx may be adjusted up to 89 knots and Vy may be adjusted down to 89 knots. Vglide and Vrotate cannot be adjusted. When a speed has been changed from a default value, an asterisk appears next to the value.
- **4)** Press the **ENT** Key or turn the large **FMS** Knob to highlight the ON/OFF field
- **5)** Turn the small **FMS** Knob clockwise to ON or counterclockwise to OFF.
- **6)** To remove the window, press the **CLR** Key or the **TMR/REF** Softkey.

### **SET BAROMETRIC MINIMUM DESCENT ALTITUDE**

- 1) Press the TMR/REF Softkey.
- **2)** Turn the large **FMS** Knob to highlight the OFF/BARO field to the right of 'MINIMUMS'.
- **3)** Turn the small **FMS** Knob clockwise to BARO.
- **4)** Press the **ENT** Key.
- **5)** Use the small **FMS** Knob to enter the desired altitude.

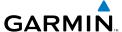

- **6)** Press the **ENT** Key.
- 7) To remove the window, press the CLR Key or the TMR/REF Softkey.

### **DISPLAYING WIND DATA**

- 1) Press the PFD Softkey.
- **2)** Press the **WIND** Softkey to display wind data below the Selected Heading.
- **3)** Press the **OPTN 1** or **OPTN 2** Softkey to change how wind data is displayed.
- **4)** To remove the Wind Data Window, press the **OFF** Softkey.

Flight nstrumen

EIS

Nav/Com/ (PDR/Audi

ß

S Nav

ning F

Ha: Avoi

Addition Feature

Abnormal Operation

Annun/ Alerts

Appendi

Index

Flight struments

v

Jav/Com/

AFC

PS Na

Flight anning

ocedures

lazard

ditional

bnormal

Annun, Alerts

Append

ndax

Blank Page

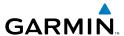

# **ENGINE INDICATION SYSTEM**

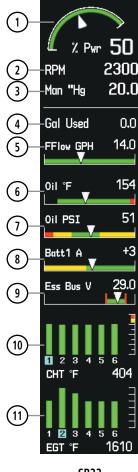

SR22

- Percent Power Indicator
- Tachometer
- Manifold Pressure
- Gallons Used Indicator
- Fuel Flow Indicator
- Oil Temperature
- Oil Pressure
- Ammeter

- Voltmeter
- Cylinder Head Temperature Exhaust Gas Temperature

EIS

**GPS Nav** 

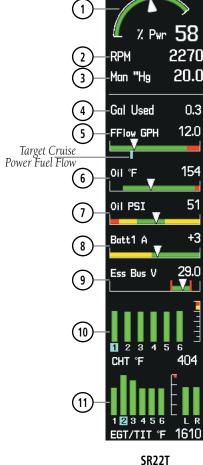

Percent Power Indicator (6)

Tachometer

Manifold Pressure

Gallons Used Indicator

Fuel Flow Indicator

Oil Temperature

Oil Pressure

8 Ammeter

Voltmeter

10 Cylinder Head Temperature

(11)Exhaust Gas Temperature/Turbine Inlet Temperature

Flight Instruments

EIS

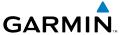

### **ENGINE PAGE**

Pressing the **ENGINE** Softkey accesses the EIS - Engine Page, which displays all engine, fuel, fuel calculation, electrical, and air data information. Pressing the **FUEL** Softkey accesses the second-level softkeys.

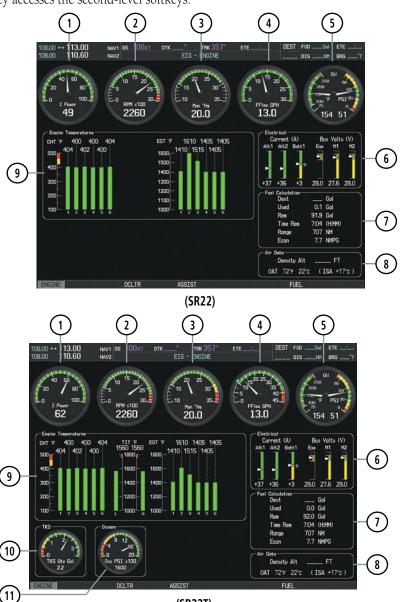

(SR22T)

Percent Power

Manifold Pressure

Fuel Flow Indicator

Indicator

Tachometer

- Oil Temperature
- Electrical Group
- Fuel Calculation Group
  - 8 Air Data
- Engine Temperature Group
- Ice Protection Fluid Quantity
- Öxygen Pressure

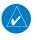

NOTE: Fuel calculations do not use the aircraft fuel quantity indicators and are calculated from the last time the fuel was reset.

## Adjusting the fuel totalizer quantity:

- Press the **ENGINE** Softkey to display the Engine Page. 1)
- Press the **FUEL** Softkey to access the Initial Usable Fuel Page. 2)
- 3) Turn the **FMS** Knobs to increase or decrease the initial usable fuel displayed. The large **FMS** Knob changes the value in 10 gallon increments. The small **FMS** Knob changes the value in one gallon increments.

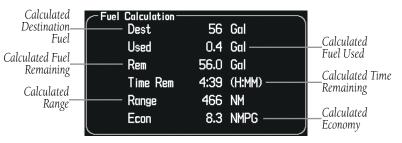

**Fuel Calculations Group** 

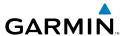

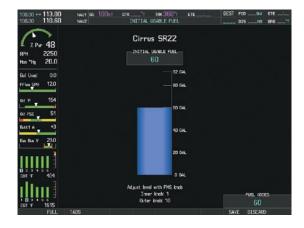

Fuel to TABS (SR22)
Initial Usable Fuel Page

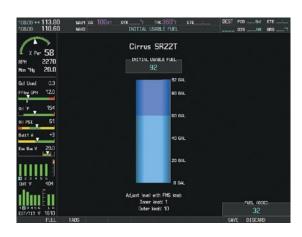

Fuel to TABS (SR22T)
Initial Usable Fuel Page

### **LEANING ASSIST MODE**

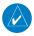

**NOTE:** The pilot should follow the engine manufacturer's recommended leaning procedures in the Pilot's Operating Handbook (POH).

Instrument

EIS

Nav/Com XPDR/Aud

AFC

GPS Na

Flight lanning

Procedure

Hazard Avoidance

Featur

Operation

Annun/ Alerts

Appendi

ndex

### Flight struments

EIS

Nav/Com/ XPDR/Audio

S Nav

H Iures Plar

Hazard

Additional

Abnormal Operation

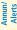

ppendix

ndex

## **Accessing Leaning Assist Mode:**

- 1) Press the **ENGINE** Softkey to display the Engine Page.
- 2) Press the ASSIST Softkey to identify peaks.

When the **ASSIST** Softkey is pressed, the system initially highlights the number and places a light blue box around the EGT readout of the cylinder with the hottest EGT. The  $\Delta$  Peak temperature is the difference between the peak temperature and the present temperature for the peaked cylinder. When the first peak is detected, "1st" is annunciated below that cylinder's EGT bar and the temperature is enclosed in a light blue box.

The system continues to detect peak EGTs for each cylinder lean of peak as the fuel flow is decreased, and the peak of each cylinder's EGT is indicated by a light blue marker on the graph. Once all cylinders are lean of peak, the last cylinder to peak is denoted by the "Last" annunciation below its bar on the graph.

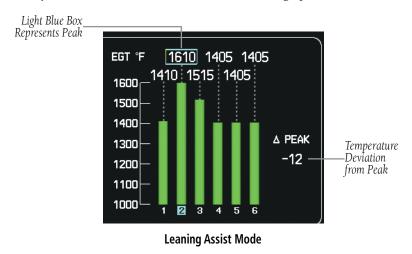

### SYSTEM DISPLAY

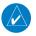

**NOTE:** Fuel calculations do not use the aircraft fuel quantity indicators and are calculated from the last time the fuel was reset.

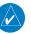

**NOTE:** Refer to the Pilot's Operating Handbook (POH) for limitations.

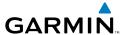

The System Page is only accessible when in reversionary mode.

# Accessing the EIS System Display:

- Press the **ENGINE** Softkey. 1)
- 2) To return to the default Engine Display, press the **ENGINE** Softkey.

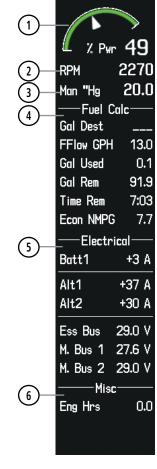

SR22

Percent Power Indicator

Fuel Calculation Group

Tachometer Manifold Pressure Electrical Group

Miscellaneous

FIS

Nav/Com/ XPDR/Audio

AF

GP

Plann

ırd ance P

Itional

Abnormal Operation

Annun/ Alerts

ndex

| 1)—                  | % Pwr              | 62     |
|----------------------|--------------------|--------|
| (2)—<br>(3)—<br>(4)— | -RPM<br>-Man "Hg   | 2270   |
| 4                    | Fuel C<br>Gal Dest |        |
|                      | FFlow GPH          | 13.0   |
|                      | Gal Used           |        |
|                      | Gal Rem            |        |
|                      | Time Rem           |        |
|                      | Econ NMPG          |        |
|                      | Electri            |        |
| (5)—                 |                    | +3 A   |
|                      | Alt1               | +37 A  |
|                      | Alt2               | +30 A  |
|                      | Ess Bus            |        |
|                      | M. Bus 1           | 27.6 V |
| _                    | M. Bus 2           |        |
| (6)—                 | Misc               |        |
| <u> </u>             | Eng Hrs            | 0.0    |
|                      | De-Ice Gal         | 2.3    |
|                      | 0xy PSI            | 1600   |

SR22T

Percent Power Indicator

Fuel Calculation Group

2 Tachometer

5 Electrical Group

Manifold Pressure

6 Miscellaneous

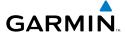

# NAV/COM/TRANSPONDER/AUDIO PANEL

### **DME TUNING**

- 1) Press the **DME** Softkey.
- **2)** Turn the large **FMS** Knob to select the DME source field.
- **3)** Turn the small **FMS** Knob to select the desired Nav radio.
- **4)** Press the **ENT** Key to complete the selection.

#### **ENTER A TRANSPONDER CODE**

- 1) Press the **XPDR** Softkey to display the transponder mode selection softkeys.
- **2)** Press the **CODE** Softkey to display the transponder code selection softkeys, for digit entry.
- 3) Press the digit softkeys to enter the code in the code field. When entering the code, the next key in sequence must be pressed within 10 seconds, or the entry is cancelled and restored to the previous code. Five seconds after the fourth digit has been entered, the transponder code becomes active.
  Or:
- 1) Press the **XPDR** Key on the PFD/MFD Control Unit to select the transponder function.
- **2)** Enter a Code with the Numeric Keypad or **FMS** Knob on the PFD/MFD Control Unit. Five seconds after the fourth digit has been entered, the transponder code becomes active.

#### **SELECTING A COM RADIO**

### **Transmit/Receive**

Press the **COM1 MIC**, **COM2 MIC**, or **COM3 MIC** Key (optional COM radio, if installed) on the audio panel.

# **Receive Only**

Press the **COM1**, **COM2**, or **COM3** Key (optional COM radio, if installed) on the audio panel.

Flight Instrument

**#** 

Nav/Com/ XPDR/Audi

Č

Flig Planr

Procedures

Hazard Avoidance

Additiona Features

Abnormal Operation

Innun/ Alerts

Appendix

Index

### SELECTING A NAV RADIO

- Press the CDI Softkey to select NAV1 (VOR1/LOC1) or NAV2 (VOR2/LOC2). 1)
- Pressing the NAV1, NAV2, DME, or ADF Key on the audio panel selects 2) and deselects the navigation radio audio source. All radio keys can be selected individually or together.

### **NAV/COM TUNING**

- 1) Turn the respective tuning knobs to enter the desired frequency into the standby frequency field. The large knob enters MHz and the small knob enters kHz.
- Press the appropriate **Frequency Transfer** Key to place the frequency into 2) the active frequency field.

Or:

- 1) Press the **COM** or **NAV** Key on the PFD/MFD Control Unit to select the desired COM or NAV frequency box.
- 2) Turn the **FMS/XPDR COM/NAV** Knob to tune the desired frequency (large knob for MHz: small knob for kHz).
- 3) Press the **Frequency Transfer** Key to transfer the frequency to the active field.

### **INTERCOM SYSTEM (ICS) ISOLATION**

Press the **PILOT** and/or **COPLT** Key on the audio panel to select those isolated from hearing the Nav/Com radios and music.

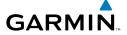

| PILOT KEY<br>Annunciator | COPLT KEY Annunciator | Pilot Hears                                                                     | Copilot<br>Hears                                                                | Passenger Hears                                                        |
|--------------------------|-----------------------|---------------------------------------------------------------------------------|---------------------------------------------------------------------------------|------------------------------------------------------------------------|
| OFF                      | OFF                   | Selected<br>radios, aural<br>alerts, pilot,<br>copilot,<br>passengers,<br>music | Selected<br>radios, aural<br>alerts, pilot,<br>copilot,<br>passengers,<br>music | Selected radios, aural<br>alerts, pilot, copilot,<br>passengers, music |
| ON                       | OFF                   | Selected<br>radios, aural<br>alerts, pilot                                      | Copilot,<br>passengers,<br>music                                                | Copilot, passengers,<br>music                                          |
| OFF                      | ON                    | Selected<br>radios, aural<br>alerts, pilot;<br>passengers,<br>music             | Copilot                                                                         | Selected radios,<br>aural alerts, pilot,<br>passengers, music          |
| ON                       | ON                    | Selected<br>radios, aural<br>alerts, pilot,<br>copilot                          | Selected<br>radios, aural<br>alerts, pilot,<br>copilot                          | Passengers, music                                                      |

**ICS Isolation Modes** 

### **DIGITAL CLEARANCE PLAYER**

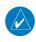

**NOTE:** Only the audio for the selected **COM MIC** Key is recorded. Audio is not recorded for COM3 MIC.

- Pressing the PLAY Key once plays the latest recorded memory block, then returns to normal operation.
- Pressing the **MKR/MUTE** Key while playing a memory block stops play.
- Pressing the PLAY Key during play begins playing the previously recorded memory block. Each subsequent press of the PLAY Key begins playing the next previously recorded block.

struments

EIS

Nav/Com/ PDR/Audio

FCS

S Nav

ight

ocedures

lazard oidance

Additional Features

Abnormal Operation

Annun

Appendi

Index

Flight truments

v

Nav/Com/ PDR/Audi

AFCS

BPS Nav

Flight

ocedures

Hazard

ditional

Abnormal

Alerts

Appendix

Index

Blank Page

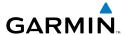

# **AUTOMATIC FLIGHT CONTROL SYSTEM**

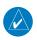

**NOTE**: If sensor information (other than attitude) required for a flight director mode becomes invalid or unavailable, the flight director automatically reverts to the default mode for that axis.

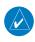

NOTE: If the attitude information required for the default flight director modes becomes invalid or unavailable, the autopilot automatically disengages.

### FLIGHT DIRECTOR ACTIVATION

An initial press of a key listed in the following table (when the flight director is not active) activates the flight director in the listed modes.

| Control Pressed  | Modes Selected      |                         |                                                 |                 |  |
|------------------|---------------------|-------------------------|-------------------------------------------------|-----------------|--|
| Control Fresseu  | Lateral             |                         | Vertical                                        |                 |  |
| <b>FD</b> Key    | Roll Hold (default) | ROL                     | Pitch Hold (default)                            | PIT             |  |
| <b>AP</b> Key    | Roll Hold (default) | ROL                     | Pitch Hold (default)                            | PIT             |  |
| <b>GA</b> Switch | Go Around           | GA                      | Go Around                                       | GA              |  |
| <b>ALT</b> Key   | Roll Hold (default) | ROL                     | Altitude Hold                                   | ALT             |  |
| <b>VS</b> Key    | Roll Hold (default) | ROL                     | Vertical Speed V                                |                 |  |
| <b>VNV</b> Key   | Roll Hold (default) | ROL                     | Vertical Path Tracking*                         | VPTH            |  |
| <b>NAV</b> Key   | Navigation**        | GPS<br>VOR<br>LOC<br>BC | Pitch Hold (default)                            | PIT             |  |
| APR Key          | Approach**          | GPS<br>VOR<br>LOC       | Pitch Hold (default)<br>Glidepath<br>Glideslope | PIT<br>GP<br>GS |  |
| HDG Key          | Heading Select      | HDG                     | Pitch Hold (default)                            | PIT             |  |
| LVL Key          | Level Hold          | LVL                     | Level Hold LV                                   |                 |  |

<sup>\*</sup>Valid VNV flight plan must be entered before **VNV** Key press activates flight director.

뜴

AFCS

<sup>\*\*</sup>The selected navigation receiver must have a valid VOR or LOC signal or active GPS course before **NAV** or **APR** Key press activates flight director.

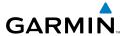

Filight

-

XPDR/Aug

Flight

rocedure

Hazard

ditional

Apportmal Operation

Annun

Appendi

Index

### **VERTICAL MODES**

| Vertical Mode                 | Description                                                                                                    | Control           | Annunciation |
|-------------------------------|----------------------------------------------------------------------------------------------------|-------------------|--------------|
| Pitch Hold                    | Holds the current aircraft pitch attitude;<br>may be used to climb/descend to the<br>Selected Altitude (default) |                   | PIT          |
| Selected Altitude<br>Armed    | AFCS armed to capture the altitude displayed in the Selected Altitude window                                     | *                 | ALTS         |
| Altitude Hold                 | Holds the current Altitude Reference                                                                             | <b>ALT</b> Key    | ALT nnnnn ft |
| Vertical Speed                | Maintains the current aircraft vertical speed; may be used to climb/descend to the Selected Altitude             | <b>VS</b> Key     | VS nnnn fpm  |
| VNAV                          | Captures and tracks the VNAV flight path                                                                         | <b>VNV</b><br>Key | VPTH         |
| VNAV Target<br>Altitude Armed | AFCS armed to capture the altitude displayed in the VNAV Target Altitude window                                  | **                | ALTV         |
| Glidepath                     | Captures and tracks the WAAS glidepath on approach                                                               | ADD Vov           | GP           |
| Glideslope                    | Captures and tracks the ILS glideslope on approach                                                               | APR Key           | GS           |
| Takeoff                       | Commands constant pitch angle and wings level on ground in preperation for takeoff.                              | GA                | ТО           |
| Go Around                     | Disengages the autopilot and commands a constant pitch attitude and wings level                                  | Switch            | GA           |
| Level Hold                    | Engages the autopilot and levels the aircraft in pitch and roll attitudes.                                       | LVL Key           | LVL          |

<sup>\*</sup> ALTS armed automatically when PIT, VS, or GA active, and under VPTH when Selected Altitude is to be captured instead of VNAV Target Altitude

<sup>\*\*</sup> ALTV armed automatically under VPTH when VNAV Target Altitude is to be captured instead of Selected Altitude

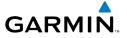

### **LATERAL MODES**

| Lateral Mode                                                                    | Description                                                                                        | Control             | Annunciation |
|---------------------------------------------------------------------------------|----------------------------------------------------------------------------------------------------|---------------------|--------------|
| Roll Hold                                                                       | Holds current aircraft roll attitude<br>or rolls wings level, depending on<br>commanded bank angle | (default)           | ROL          |
| Heading Select                                                                  | Captures and tracks Selected Heading                                                               | <b>HDG</b><br>Key   | HDG          |
| Navigation, GPS<br>Arm/Capture/Track                                            |                                                                                                    |                     | GPS          |
| Navigation, VOR<br>Enroute Arm/<br>Capture/Track                                | Captures and tracks selected navigation source (GPS, VOR, LOC)                                     | NIAW                | VOR          |
| Navigation, LOC<br>Arm/Capture/Track<br>(No Glideslope)                         |                                                                                                    | <b>NAV</b><br>Key   | LOC          |
| Navigation<br>Backcourse<br>Capture/Track                                       | Captures and tracks a localizer signal for backcourse approaches                                   |                     | ВС           |
| Approach, GPS<br>Arm/Capture/Track                                              |                                                                                                    |                     | GPS          |
| Approach, VOR<br>Arm/Capture/Track                                              | Captures and tracks selected navigation                                                            | APR Key             | VAPP         |
| Approach, ILS Arm/<br>Capture/Track<br>(Glideslope Mode<br>automatically armed) | source (GPS, VOR, LOC)                                                                             | Ai ii key           | LOC          |
| Takeoff                                                                         | Commands constant pitch angle and wings level on ground in preperation for takeoff.                | <b>GA</b><br>Switch | ТО           |
| Go Around                                                                       | Disengages autopilot and commands a constant pitch angle and wings level                           | SWILCII             | GA           |
| Level Hold                                                                      | Engages the autopilot and levels the aircraft in pitch and roll attitudes.                         | <b>LVL</b> Key      | LVL          |

Flight Instrumen

EIS

v/Com/ )R/Audio

\_

Flight Planning

ocedures

Hazard \voidance

Additiona Features

Abnormal Operation

> Annur Alerts

Append

Inde

ringini istruments

¥

Nav/Com/ XPDR/Audio

>

ight

ocedures

Hazard

ditional

onormal

nnun/

ppendix

volor

### **LEVEL**

Pressing the **LVL** Key engages the autopilot and levels the aircraft in pitch (to arrest a climb or descent) and roll. No other lateral or vertical modes are engaged, therefore, the aircraft will not hold a course or heading and will not hold a selected altitude.

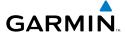

# **GPS NAVIGATION**

#### **DIRECT-TO NAVIGATION**

# **Direct-to Navigation using the MFD**

- 1) Press the **Direct-to** ( ) Key on the Control Unit.
- 2) Enter the waypoint identifier.
- **3)** Press the **ENT** Key to confirm the identifier. The 'Activate?' field is highlighted.
- **4)** If no altitude constraint or course is desired, press the **ENT** Key to activate. To enter an altitude constraint, proceed to step 5.
- **5)** Turn the large **FMS** Knob to place the cursor over the 'VNV' altitude field.
- **6)** Enter the desired altitude.
- **7)** Press the **ENT** Key. If the waypoint entered is an airport, the option to select MSL or AGL is now displayed. If the waypoint is not an airport, proceed to step 9.
- **8)** Turn the small **FMS** Knob to select 'MSL' or 'AGL'.
- **9)** Press the **ENT** Key. The cursor is now flashing in the VNV offset distance field.
- **10)** Enter the desired offset distance before (-) the waypoint.
- **11)** Press the **ENT** Key. The 'Activate?' field is highlighted.
- **12)** Press the **ENT** Key to activate.

### **Direct-to Navigation using the PFD**

- 1) Press the **Direct-to** Key ( on the PFD.
- **2)** Turn the large **FMS** Knob to place the cursor in the desired selection field.
- **3)** Turn the small **FMS** Knob to begin selecting the desired identifier, location, etc.
- **4)** Press the **ENT** Key.
- 5) The cursor is now flashing on 'ACTIVATE?'. If no altitude constraint or course is desired, press the ENT Key to activate. To enter an altitude constraint, proceed to step 6.
- **6)** Turn the large **FMS** Knob to place the cursor over the 'ALT' altitude field.

Flight Instrument

딾

Nav/Com/ XPDR/Audio

ຜິ

GPS Nav

Procedures

Hazaro Avoidan

Additiona Features

Abnormal Operation

Annun/ Alerts

Appendix

ndex

lex

- **7)** Turn the small **FMS** Knob to enter the desired altitude.
- **8)** Press the **ENT** Key. If the waypoint entered is an airport, the option to select MSL or AGL is now displayed. If the waypoint is not an airport, proceed to step 10.
- 9) Turn the small **FMS** Knob to select 'MSL' or 'AGL'.
- **10)** Press the **ENT** Key. The cursor is placed in the 'OFFSET' field.
- **11)** Turn the small **FMS** Knob to enter the desired target altitude offset from the selected Direct-to.
- **12)** Press the **ENT** Key to highlight 'Activate?' or turn the large **FMS** Knob to highlight the 'CRS' field.
- **13)** Turn the small **FMS** Knob to enter the desired course to the waypoint.
- **14)** Press the **ENT** Key to highlight 'ACTIVATE?'.
- **15)** Press the **ENT** Key again to activate the Direct-to.

#### ACTIVATE A STORED FLIGHT PLAN

- 1) Press the **FPL** Key on the Control Unit and turn the small **FMS** Knob to display the Flight Plan Catalog Page.
- **2)** Press the **FMS** Knob to activate the cursor.
- 3) Turn the large **FMS** Knob to highlight the desired flight plan
- **4)** Press the **ACTIVE** Softkey. The confirmation window is now displayed.
- 5) With 'OK' highlighted, press the **ENT** Key to activate the flight plan. To cancel the flight plan activation, turn the large **FMS** Knob to highlight 'CANCEL' and press the **ENT** Key.

#### **ACTIVATE A FLIGHT PLAN LEG**

- 1) From the Active Flight Plan Page, press the **FMS** Knob to activate the cursor and turn the large **FMS** Knob to highlight the desired waypoint.
- **2)** Press the **ACT LEG** Softkey.

OR

Press the **MENU** Key, select the 'Activate Leg' option from the page menu and press the **ENT** Key. This step must be used when activating a leg from the PFD.

**3)** With 'Activate' highlighted, press the **ENT** Key.

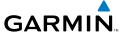

#### **STOP NAVIGATING A FLIGHT PLAN**

- 1) Press the FPL Key on the Control Unit to display the Active Flight Plan Page.
- **2)** Press the **MENU** Key to display the Page Menu Window.
- 3) Turn the large **FMS** Knob to highlight 'Delete Flight Plan' and press the **ENT** Key. With 'OK' highlighted, press the **ENT** Key to deactivate the flight plan. This will not delete the stored flight plan, only the active flight plan.

### **VERTICAL NAVIGATION (VNAV)**

The navigation database only contains altitudes for procedures that call for "Cross at" altitudes. If the procedure states "Expect to cross at," the altitude is not in the database. In this case the altitude may be entered manually.

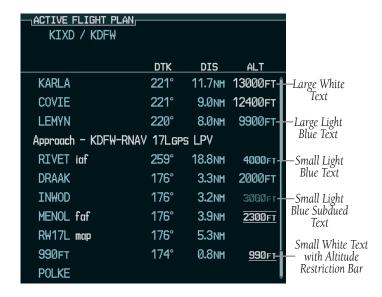

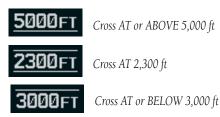

Flight Instruments

EIS

Nav/Com/ XPDR/Audio

ä

GPS Nav

ght ming

> Hazarı Avoidan

Additional Features

Abnormal Operation

Annun/ Alerts

Appendi

# **GPS Navigation**

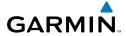

Flight Instruments

EIS

Nav/Com/

GPS Nav AFCS

light

ф Э

itional

normal

Annun/

Append

dex

Altitudes associated with approach procedures are "auto-designated". This means the system automatically uses the altitudes loaded with the approach for giving vertical flight path guidance outside the FAF. Note these altitudes are displayed as small light blue text.

Altitudes associated with arrival procedures are "manually-designated". This means the system does not use the altitudes loaded with the arrival for giving vertical flight path guidance until designated to do so by the pilot. Note that these altitudes are initially displayed as white text. These altitudes may be "designated" by placing the cursor over the desired altitude and pressing the **ENT** Key. After designation, the text changes to light blue.

Altitudes that have been designated for use in vertical navigation may also be made "non-designated" by placing the cursor over the desired altitude and pressing the **CLR** Key. The altitude is now displayed only as a reference. It will not be used to give vertical flight path guidance. Other displayed altitudes may change due to re-calculations or rendered invalid as a result of manually changing an altitude to a non-designated altitude.

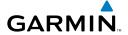

|            | White Text                                                                                                    | Light Blue Text                                                                                                    | Light Blue<br>Subdued Text                                                        |
|------------|----------------------------------------------------------------------------------------------------|----------------------------------------------------------------------------------------------------|-----------------------------------------------------------------------------------|
| Large Text | Altitude calculated by the system estimating the altitude of the aircraft as it passes over the navigation point. This altitude is provided as a reference and is not designated to be used in determining vertical flight path guidance. | Altitude has been entered by the pilot. Altitude is designated for use in giving vertical flight path. Altitude does not match the published altitude in navigation database or no published altitude exists.                  | The system cannot use this altitude in determining vertical flight path guidance. |
| Small Text | Altitude is not designated to be used in determining vertical flight path guidance. Altitude has been retrieved from the navigation database and is provided as a reference.                                                              | Altitude is designated for use in giving vertical flight path guidance. Altitude has been retrieved from the navigation database or has been entered by the pilot and matches a published altitude in the navigation database. | The system cannot use this altitude in determining vertical flight path guidance. |

Flight

EIS

Nav/Com/ (PDR/Audio

FCS

GPS Nav

Flight lanning

Procedur

Hazaro Avoidan

Additior Feature

Abnorm: Operation

Annur Alerts

Append

Inde

Flight truments

2

Jav/Com/

AFCS

GPS Na

Flight

ocedures

Hazard

ditional

Abnormal Operation

Annun

Ā

Blank Page

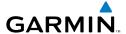

# FLIGHT PLANNING

#### TRIP PLANNING

- Turn the large **FMS** Knob on the Control Unit to select the 'AUX' page 1) group.
- 2) Turn the small **FMS** Knob to select the second rectangular page icon.
- The current 'PAGE MODE' is displayed at the top of the page: 'AUTOMATIC' 3) or 'MANUAL'. To change the page mode, press the AUTO or MANUAL Softkey.
- For Direct-to planning: 4)
  - a) Press the WPTS Softkey and verify that the starting waypoint field indicates 'P.POS' (present position).
  - **b)** If necessary, press the **MENU** Key on the Control Unit and select 'Set WPT to Present Position' to display 'P.POS'.
  - c) Press the ENT Key and the flashing cursor moves to the ending waypoint field.
  - **d)** Enter the identifier of the ending waypoint and press the **ENT** Key to accept the waypoint.

#### Or:

For point-to-point planning:

- a) Enter the identifier of the starting waypoint.
- **b)** Once the waypoint's identifier is entered, press the **ENT** Key to accept the waypoint. The flashing cursor moves to the ending waypoint.
- **c)** Again, enter the identifier of the ending waypoint.
- **d)** Press the **ENT** Key to accept the waypoint.

#### Or:

For flight plan leg planning:

- **a)** Press the **FPL** Softkey (at the bottom of the display).
- **b)** Turn the small **FMS** Knob to select the desired flight plan (already stored in memory), by number.
- c) Turn the large **FMS** Knob to highlight the 'LEG' field.

Nav/Com/ XPDR/Audio

**GPS Nav** 

Hazard Flight
Avoidance Procedures Planning

**d)** Turn the small **FMS** Knob to select the desired leg of the flight plan, or select 'CUM' to apply trip planning calculations to the entire flight plan. Selecting 'FPL 00' displays the active flight plan. If an active flight plan is selected, 'REM' will be an available option to display planning data for the remainder of the flight plan.

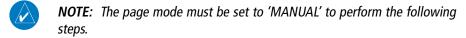

5) Turn the large **FMS** Knob to highlight the departure time (DEP TIME) field.

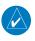

**NOTE:** The departure time on the Trip Planning Page is used for preflight planning. Refer to the Utility Page for the actual flight departure time.

- 6) Enter the departure time. Press the **ENT** Key when finished. Departure time may be entered in local or UTC time, depending upon system settings.
- 7) Enter the fuel flow. Press the **ENT** Key when finished. Note that in 'AUTOMATIC' page mode, fuel flow is provided by the system.
- The flashing cursor moves to the fuel onboard field. Modify the fuel onboard. 8) Press the ENT Key when finished. In 'AUTOMATIC' mode, fuel onboard is provided by the entry made on the Initial Usable Fuel Page.
- The flashing cursor moves to the calibrated airspeed field. Enter a calibrated 9) airspeed. Press the **ENT** Key when finished.

#### CREATE A NEW USER WAYPOINT

- Turn the large **FMS** Knob on the Control Unit to select the 'WPT' page group. 1)
- 2) Turn the small **FMS** Knob to select the User WPT Information Page.
- 3) Press the **NEW** Softkey. A waypoint is created at the current aircraft position.
- Enter the desired waypoint name. 4)
- Press the **ENT** Key. 5)
- The cursor is now in the 'REFERENCE WAYPOINTS' field. If desired, the 6) waypoint can be defined by a reference waypoint. Use one of the following methods to enter the reference waypoint:
  - a) Turn the small **FMS** Knob to the left to display a list of flight plan waypoints. This list is populated only when there is an active flight plan.

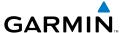

- **b)** Turn the large **FMS** Knob to select the desired waypoint.
- c) Press the ENT Key.

#### Or:

- **a)** Turn the small **FMS** Knob to the left. Initially, a flight plan waypoint list is displayed.
- **b)** Turn the small **FMS** Knob to the right to display the 'NRST' waypoints to the aircraft's current position.
- **c)** Turn the large **FMS** Knob to select the desired waypoint.
- **d)** Press the **ENT** Key.

#### Or:

- **a)** Turn the small **FMS** Knob to the left. Initially, a flight plan waypoint list is displayed.
- **b)** Turn the small **FMS** Knob to the right to display the 'RECENT' waypoints.
- **c)** Turn the large **FMS** Knob to select the desired waypoint.
- **d)** Press the **ENT** Key.
- **7)** After pressing the **ENT** Key, the cursor is displayed in the 'RAD' (radial) field. Enter the desired radial from the reference waypoint.
- **8)** Press the **ENT** Key.
- **9)** The cursor is now displayed in the 'DIS' (distance) field. Enter the desired distance from the reference waypoint.
- **10)** Press the **ENT** Key. The cursor is now placed for entering another reference waypoint, if desired.
- **11)** Press the **FMS** Knob to remove the flashing cursor.

### **DELETE A USER WAYPOINT**

- 1) Turn the large **FMS** Knob on the Control Unit to select the 'WPT' page group.
- **2)** Turn the small **FMS** Knob to select the User WPT Information Page.
- **3)** Press the **FMS** Knob to activate the cursor.
- **4)** Turn the large **FMS** Knob to the place the cursor in the 'USER WAYPOINT LIST' field.

Flight nstruments AFCS

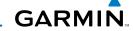

- **5)** Turn the small **FMS** Knob to highlight the desired waypoint.
- **6)** Press the **DELETE** Softkey.
- 7) The message 'Would you like to delete the user waypoint?' is displayed. With 'YES' highlighted, press the **ENT** Key.

#### CREATE A NEW FLIGHT PLAN

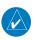

**NOTE**: When creating a new flight plan in the Active Flight Plan Window, the first leg is activated automatically after it is created.

# **Using the MFD**

- 1) Press the **FPL** Key on the Control Unit.
- **2)** Turn the small **FMS** Knob to display the Flight Plan Catalog Page.
- **3)** Press the **NEW** Softkey to display a blank flight plan for the first empty storage location.
- **4)** Turn the small **FMS** Knob to display the Waypoint Information Window.
- **5)** Enter the identifier of the departure waypoint.
- **6)** Press the **ENT** Key.
- **7)** Repeat step number 4, 5, and 6 to enter the identifier for each additional flight plan waypoint.
- **8)** When all waypoints have been entered, press the **FMS** Knob to return to the Flight Plan Catalog Page. The new flight plan is now in the list.

### **Using the PFD**

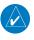

**NOTE**: If a flight plan is active, an additional flight plan cannot be entered using the PFD.

- 1) Press the **FPL** Key on the PFD.
- **2)** Turn the small **FMS** Knob on the PFD to display the Waypoint Information Page.
- **3)** Turn the small **FMS** Knob to enter the first letter of the destination waypoint identifier.
- **4)** Turn the large **FMS** Knob to the right to move the cursor to the next character position.

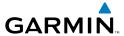

- Repeat step 3 and 4 to spell out the rest of the waypoint identifier. 5)
- Press the **ENT** Key and the cursor is now ready for entering of the next flight 6) plan waypoint.
- Repeat steps 3 through 6 to enter the identifier for each additional flight plan 7) waypoint.
- Once all waypoints have been entered, press the **FMS** Knob to remove the 8) cursor. The new flight plan is now active.

#### INSERT A WAYPOINT IN THE ACTIVE FLIGHT PLAN

- 1) Press the **FPL** Key on the Control Unit to display the active flight plan.
- If necessary, press the **FMS** Knob to activate the cursor. 2)
- Turn the large **FMS** Knob to highlight the desired flight plan waypoint. The 3) new waypoint is inserted before the highlighted waypoint.
- Turn the small **FMS** Knob. The Waypoint Information Window is now 4) displayed.
- Enter the new flight plan waypoint by one of the following: 5)
  - **a)** Enter the user waypoint identifier, facility, or city.
  - **b)** Press the **ENT** Key.

Or:

- a) Turn the small **FMS** Knob to the left. Initially, a flight plan waypoint list is displayed.
- **b)** Turn the small **FMS** Knob to the right to display the 'NRST' airport waypoints to the aircraft's current position.
- **c)** Turn the large **FMS** Knob to select the desired waypoint.
- **d)** Press the **ENT** Key.

Or:

- a) Turn the small **FMS** Knob to the left. Initially, a flight plan waypoint list is displayed.
- **b)** Turn the small **FMS** Knob to the right to display the 'RECENT' waypoints.
- **c)** Turn the large **FMS** Knob to select the desired waypoint.
- **d)** Press the **ENT** Key.
- e) Press the ENT Key again to "accept" the waypoint.

ES

#### **ENTER AN AIRWAY IN A FLIGHT PLAN**

- 1) Press the **FPL** Key on the Control Unit.
- **2)** Press the **FMS** Knob to activate the cursor (not required on the PFD).
- **3)** Turn the large **FMS** Knob to highlight the waypoint after the desired airway entry point. If this waypoint is not a valid airway entry point, a valid entry point should be entered at this time.
- 4) Turn the small **FMS** Knob one click clockwise and press the **LD AIRWY**Softkey, or press the **MENU** Key and select "Load Airway". The Select
  Airway Page is displayed. The **LD AIRWY** Softkey or the "Load Airway"
  menu item is available only when an acceptable airway entry waypoint has been chosen (the waypoint ahead of the cursor position).
- 5) Turn the FMS Knob to select the desired airway from the list, and press the ENT Key. Low altitude airways are shown first in the list, followed by "all" altitude airways, and then high altitude airways.
- **6)** Turn the **FMS** Knob to select the desired airway exit point from the list, and press the **ENT** Key. 'LOAD?' is highlighted.
- **7)** Press the **ENT** Key. The system returns to editing the flight plan with the new airway inserted.

### **INVERT AN ACTIVE FLIGHT PLAN**

- 1) Press the FPL Key to display the active flight plan.
- 2) Press the **MENU** Key to display the Page Menu.
- **3)** Turn the large **FMS** Knob to highlight 'Invert Flight Plan'.
- **4)** Press the **ENT** Key. The original flight plan remains intact in its flight plan catalog storage location.
- **5)** With 'OK' highlighted, press the **ENT** Key to invert the flight plan.

# REMOVE A DEPARTURE, ARRIVAL, APPROACH, OR AIRWAY FROM A FLIGHT PLAN

1) Press the **FPL** Key to display the active flight plan. Press the **FMS** Knob to activate the cursor.

Or, for a stored flight plan:

ES

**b)** Press the **FMS** Knob to activate the cursor.

select the Flight Plan Catalog Page.

- **c)** Turn the large **FMS** Knob to highlight the desired flight plan.
- **d)** Press the **EDIT** Softkey.
- 2) Turn the large **FMS** Knob to highlight the title for the approach, departure, arrival, or airway to be deleted. Titles appear in white directly above the procedure's waypoints.

a) Press the **FPL** Key on the Control Unit and turn the small **FMS** Knob to

- Press the **CLR** Key to display a confirmation window. 3)
- 4) With 'OK' highlighted, press the **ENT** Key to remove the selected procedure or airway.

#### STORE A FLIGHT PLAN

- After creating a flight plan on either the PFD or MFD, it may be saved by 1) pressing the **MENU** Key.
- Turn the large **FMS** Knob to highlight 'Store Flight Plan' and press the **ENT** Key. 2)
- With 'OK' highlighted, press the **ENT** Key to store the flight plan. 3)

### **EDIT A STORED FLIGHT PLAN**

- Press the **FPL** Key on the Control Unit and turn the small **FMS** Knob to display 1) the Flight Plan Catalog Page.
- Press the **FMS** Knob to activate the cursor. 2)
- 3) Turn the large **FMS** Knob to highlight the desired flight plan.
- Press the **EDIT** Softkey. 4)
- 5) Turn the large **FMS** Knob to place the cursor in the desired location.
- 6) Enter the changes, then press the **ENT** Key.
- Press the **FMS** Knob to return to the Flight Plan Catalog Page. 7)

#### DELETE A WAYPOINT FROM THE FLIGHT PLAN

1) Press the **FPL** Key to display the active flight plan. Press the **FMS** Knob to activate the cursor.

### Or, for a stored flight plan:

- **a)** Press the **FPL** Key on the Control Unit and turn the small **FMS** Knob to select the Flight Plan Catalog Page.
- **b)** Press the **FMS** Knob to activate the cursor.
- **c)** Turn the large **FMS** Knob to highlight the desired flight plan.
- **d)** Press the **EDIT** Softkey.
- **2)** Turn the large **FMS** Knob to highlight the waypoint to be deleted.
- **3)** Press the **CLR** Key to display a 'REMOVE (Wpt Name)?' confirmation window.
- **4)** With 'OK' highlighted, press the **ENT** Key to remove the waypoint. To cancel the delete request, turn the large **FMS** Knob to highlight 'CANCEL' and press the **ENT** Key.
- **5)** Once all changes have been made, press the **FMS** Knob to remove the cursor.

### **INVERT AND ACTIVATE A STORED FLIGHT PLAN**

- 1) Press the **FPL** Key on the Control Unit.
- **2)** Turn the small **FMS** Knob to select the Flight Plan Catalog Page.
- **3)** Press the **FMS** Knob to activate the cursor.
- **4)** Turn the large **FMS** Knob to highlight the desired flight plan.
- **5)** Press the **INVERT** Softkey. 'Invert and activate stored flight plan?' is displayed.
- **6)** With 'OK' highlighted, press the **ENT** Key. The selected flight plan is now inverted and activated. The original flight plan remains intact in its flight plan catalog storage location.

### **COPY A FLIGHT PLAN**

- 1) Press the FPL Key on the Control Unit.
- **2)** Turn the small **FMS** Knob to select the Flight Plan Catalog Page.

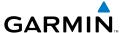

- **3)** Press the **FMS** Knob to activate the cursor.
- **4)** Turn the large **FMS** Knob to highlight the flight plan to be copied.
- **5)** Press the **COPY** Softkey. A 'Copy to flight plan #?' confirmation window is displayed.
- **6)** With 'OK' highlighted, press the **ENT** Key to copy the flight plan. To cancel, turn the large **FMS** Knob to highlight 'CANCEL' and press the **ENT** Key.

#### **DELETE A FLIGHT PLAN**

- 1) Press the **FPL** Key on the Control Unit.
- **2)** Turn the small **FMS** Knob to select the Flight Plan Catalog Page.
- **3)** Press the **FMS** Knob to activate the cursor.
- **4)** Turn the large **FMS** Knob to highlight the flight plan to be deleted.
- **5)** Press the **DELETE** Softkey. A 'Delete flight plan #?' confirmation window is displayed.
- **6)** With 'OK' highlighted, press the **ENT** Key to delete the flight plan. To cancel, turn the large **FMS** Knob to highlight 'CANCEL' and press the **ENT** Key.

#### **GRAPHICAL FLIGHT PLAN CREATION**

- 1) Press the **FPL** Key on the Control Unit to display the Active Flight Plan Page on the MFD.
- 2) Press the **Joystick** to activate the map pointer. Use the **Joystick** to move the pointer to the desired point on the map to be inserted as a waypoint in the flight plan.
- 3) The default insertion point is at the end of the flight plan. If the selected waypoint is to be placed anywhere other than the end of the flight plan, press the **FMS** Knob to activate the cursor. Waypoints are inserted *ABOVE* the cursor. Turn the large **FMS** Knob to select the desired insertion point.
- 4) Press the LD WPT Softkey. The selected waypoint is inserted at the selected point. The default user waypoint naming is USR000, USR001, USR002, and so on.
- **5)** To change the user waypoint name, follow the procedure for modifying a user waypoint.

Flight Instruments

EIS

Nav/Com/ KPDR/Audio

ຜິ

S Nav

ji a∓

Haza Avoida

Additiona Features

Abnormal Operation

Annun/ Alerts

Appendix

Flight truments

Vav/Com/ PDR/Audio

AFCS

PS Nav

Flight Planning

Procedure

Hazard

dditional

Abnormal

Annun/ Alerts

Blank Page

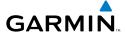

# **PROCEDURES**

#### LOAD AND ACTIVATE A DEPARTURE PROCEDURE

- 1) Press the **PROC** Key.
- **2)** Turn the large **FMS** Knob to highlight 'SELECT DEPARTURE'.
- **3)** Press the **ENT** Key. The cursor is displayed in the 'DEPARTURE' field with a list of available departures.
- **4)** Turn the large **FMS** Knob to highlight the desired departure.
- 5) Press the ENT Key. A list of runways may be displayed for the departure. If so, turn either FMS Knob to select the desired runway.
- **6)** Press the **ENT** Key. The cursor is displayed in the 'TRANSITION' field with a list of available transitions.
- **7)** Turn the large **FMS** Knob to highlight the desired transition.
- **8)** Press the **ENT** Key.
- **9)** With 'LOAD?' highlighted, press the **ENT** Key. The departure is active when the flight plan is active.

### **ACTIVATE A DEPARTURE LEG**

- 1) Press the **FPL** Key on the Control Unit to display the active flight plan.
- **2)** Press the **FMS** Knob to activate the cursor.
- **3)** Turn the large **FMS** Knob to highlight the desired waypoint within the departure.
- **4)** Press the **ACT LEG** Softkey. A confirmation window showing the selected leg is displayed.
- **5)** With 'ACTIVATE' highlighted, press the **ENT** Key.

# LOAD AN ARRIVAL PROCEDURE

- 1) Press the **PROC** Key.
- **2)** Turn the large **FMS** Knob to highlight 'SELECT ARRIVAL'.
- **3)** Press the **ENT** Key. The cursor is displayed in the 'ARRIVAL' field with a list of available arrivals.

Flight Instrument

EIS

Nav/Com/ (PDR/Audio

ß

Pa F

Procedures

Hazard Avoidanc

Additiona Features

Abnormal Operation

Annun/ Alerts

Appendix

**AFCS** 

- **4)** Turn the large **FMS** Knob to highlight the desired arrival.
- **5)** Press the **ENT** Key. A list of transitions is displayed for the selected arrival.
- **6)** Turn either **FMS** Knob to select the desired transition.
- **7)** Press the **ENT** Key. A list of runways may be displayed for the selected arrival.
- **8)** Turn the large **FMS** Knob to highlight the desired runway.
- **9)** Press the **ENT** Key.
- **10)** With 'LOAD?' highlighted, press the **ENT** Key.
- **11)** The arrival becomes part of the active flight plan.

#### **ACTIVATE AN ARRIVAL LEG**

- 1) Press the **FPL** Key on the Control Unit to display the active flight plan.
- **2)** Press the **FMS** Knob to activate the cursor.
- **3)** Turn the large **FMS** Knob to highlight the desired waypoint within the arrival.
- **4)** Press the **ACT LEG** Softkey. A confirmation window showing the selected leg is displayed.
- **5)** With 'ACTIVATE' highlighted, press the **ENT** Key.

### LOAD AND/OR ACTIVATE AN APPROACH PROCEDURE

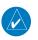

**NOTE:** If certain GPS parameters (WAAS, RAIM, etc.) are not available, some published approach procedures for the desired airport may not be displayed in the list of available approaches.

- 1) Press the **PROC** Key.
- **2)** Turn the large **FMS** Knob to highlight 'SELECT APPROACH'.
- **3)** Press the **ENT** Key. A list of available approaches for the destination airport is displayed.
- **4)** Turn either **FMS** Knob to highlight the desired approach.
- **5)** Press the **ENT** Key. A list of available transitions for the selected approach procedure is now displayed.

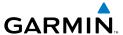

- Turn either **FMS** Knob to select the desired transition. The "Vectors" 6) option assumes vectors will be received to the final course segment of the approach and will provide navigation guidance relative to the final approach course.
- Press the **ENT** Key. 'LOAD? or ACTIVATE?' is now displayed with 'LOAD?' 7) highlighted.
- Turn the large **FMS** Knob to select either 'LOAD?' or 'ACTIVATE?'. 8) Selecting 'LOAD?' enters the selected approach procedure into the active flight plan, but is not currently active. Selecting 'ACTIVATE?' enters the selected approach procedure into the active flight plan and is immediately activated.
- Press the **ENT** Key. 9)

#### ACTIVATE AN APPROACH IN THE ACTIVE FLIGHT PLAN

- 1) Press the **PROC** Key.
- Turn the large **FMS** Knob to highlight 'ACTIVATE APPROACH'. 2)
- Press the **ENT** Key. 3)

### ACTIVATE A VECTOR TO FINAL APPROACH FIX

- 1) Press the **PROC** Key.
- Turn the large **FMS** Knob to highlight 'ACTIVATE VECTOR-TO-FINAL'. 2)
- 3) Press the **ENT** Key.
- The final approach course becomes the active leg. 4)

## ACTIVATE A MISSED APPROACH IN THE ACTIVE FLIGHT PLAN

- 1) Press the **PROC** Key.
- Turn the large **FMS** Knob to highlight 'ACTIVATE MISSED APPROACH'. 2)
- Press the **ENT** Key. A confirmation window is displayed. 3)
- 4) With 'ACTIVATE' highlighted, press the **ENT** Key.

Or:

Press the go-around button.

ES

**Procedures** 

Appendix Index

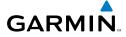

Flight truments

U

Jav/Com/

AFC

PS Nav

Flight

ocedures

Hazard

Additional

Abnormal Operation

Annun

Append

Index

Blank Page

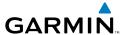

# **HAZARD AVOIDANCE**

#### **CUSTOMIZING THE HAZARD DISPLAYS ON THE NAVIGATION MAP**

- With the Navigation Map Page displayed, press the MENU Key to display the Navigation Map Page Menu. The cursor flashes on the 'Map Setup' option.
- 2) Press the ENT Key. The Map Setup Menu is displayed. Turn the small FMS Knob to select 'Weather' to customize the display of weather features. Select 'Traffic' to customize the display of traffic.
- **3)** Press the small **FMS** Knob to return to the Navigation Map Page.

### STORMSCOPE® (OPTIONAL)

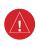

**WARNING:** The Stormscope system is not intended to be used for hazardous thunderstorm penetration. Weather information on the Perspective  $^{\text{\tiny M}}$  MFD is approved for weather avoidance only. Refer to the WX-500 Pilot's Guide for detailed operation.

# Displaying Stormscope Lightning Data on the Navigation Map Page

- **1)** Press the **MAP** Softkey.
- **2)** Press the **STRMSCP** Softkey. Press the **STRMSCP** Softkey again to remove Stormscope Lightning Data from the Navigation Map Page.

| Lightning Age                          | Symbol |
|----------------------------------------|--------|
| Strike is less than 6 seconds old      | 4      |
| Strike is between 6 and 60 seconds old | 4      |
| Strike is between 1 and 2 minutes old  | +      |
| Strike is between 2 and 3 minutes old  | ф      |

### Select 'Cell' or 'Strike' as the Stormscope Lightning Mode

- 1) With the Weather Group selected, press the **ENT** Key. The cursor flashes on 'STRMSCP LTNG'.
- **2)** Turn the large **FMS** Knob to select 'STRMSCP MODE'.

Flight Instrumen

EIS

Nav/Com/ (PDR/Audio

ß

Nav

g Procedures

Hazaro Avoidan

Additio Featur

Abnorma Operation

Annun/ Alerts

Appendi

- **3)** Turn the small **FMS** Knob to display the 'Cell/Strike' window.
- **4)** Turn either **FMS** Knob to select 'Cell' or 'Strike'. Press the **ENT** Key.
- **5)** Push the **FMS** Knob to return to the Navigation Map Page.

# Clear Stormscope Lightning Data from the Navigation Map Page

- 1) Press the **MENU** Key (with the Navigation Map Page displayed).
- **2)** Turn either **FMS** Knob to highlight the 'Clear Stormscope® Lightning' field and press the **ENT** Key.

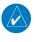

**NOTE:** If heading input is lost, strikes and/or cells must be cleared manually after the execution of each turn. This is to ensure that the strike and/or cell positions are depicted accurately in relation to the nose of the aircraft.

# **Stormscope Page**

- 1) Turn the large **FMS** Knob until the Map Page group is selected.
- **2)** Turn the small **FMS** Knob until the Stormscope Page is selected.

# Change the Stormscope Lightning Mode Between 'Cell' and 'Strike'

- **1)** Select the Stormscope Page.
- Press the MODE Softkey. The CELL and STRIKE Softkeys are displayed. Press the CELL Softkey to display 'CELL' data or press the STRIKE Softkey to display 'STRIKE' data. 'CELL' or 'STRIKE' is displayed in the mode box located in the upper left corner of the Stormscope Page.

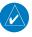

**NOTE:** "Cell mode" uses a clustering program to identify clusters of electrical activity that indicate cells.

# Change the Viewing Mode Between 360° and 120°

- **1)** Select the Stormscope Page.
- 2) Press the VIEW Softkey. The **360** and **ARC** Softkeys are displayed. Press the **360** Softkey to display a 360° viewing area or press the **ARC** Softkey to display a 120° viewing area.
  - Press the **CLEAR** Softkey to remove all Stormscope lightning data from the display.

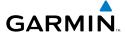

### **XM WEATHER (OPTIONAL)**

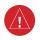

**WARNING:** Use of XM weather for hazardous weather penetration is not recommended. Weather information provided by XM Radio Service is approved only for weather avoidance, not penetration.

# Displaying XM Weather on the Navigation Map Page

- **1)** Press the **MAP** Softkey.
- 2) Press the NEXRAD and/or XM LTNG Softkey to display the desired weather. Press the applicable softkey again to remove weather data from the Navigation Map Page.

# Display METAR and TAF information on the Airport Information Page

- **1)** Turn the large **FMS** Knob to select the WPT Page Group.
- **2)** Turn the small **FMS** Knob to select the Airport Information Page.
- **3)** Press the **WX** Softkey to display METAR and TAF text (METAR and TAF information is updated every 12 minutes).

# **Displaying Weather on the Weather Data Link Page**

- 1) Turn the large **FMS** Knob to select the Map Page Group.
- **2)** Turn the small **FMS** Knob to select the Weather Data Link Page.
- **3)** Press the available softkeys to select the desired XM weather product.
- 4) Press the LEGEND Softkey to view the legends for the selected products. If necessary, turn either FMS Knob to scroll through the list. Press the small FMS Knob or the ENT Key to return to the map.

# Map Panning Information – Weather Data Link Page

- 1) Push in the **Joystick** to display the panning arrow.
- Move the Joystick to place the panning arrow on AIRMETs, TFRs, METARs, or SIGMETs.
- 3) Press the **ENT** Key to display pertinent information for the selected product.

  Note that pressing the **ENT** Key when panning over an AIRMET or a
  SIGMET displays an information box that shows the text of the report.

  Panning over an airport with METAR information does not display more

Flight Instrument

EIS

Nav/Com/ (PDR/Audio

S

Par ⊞

Procedi

Hazard \voidance

Additiona Features

Abnormal Operation

Annun/ Alerts

Appendix

information but allows the user to press the **ENT** Key and select that Airport's Information Page to display the text of the report. Pressing the **ENT** Key when panning over a TFR displays TFR specific information.

# **Weather Products and Symbols**

Echo Top (Cloud Top and Echo Top Mutually Exclusive)

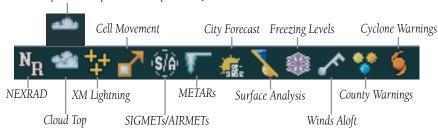

#### TRAFFIC ADVISORY SYSTEMS

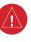

**WARNING:** Traffic information shown on the Perspective<sup>™</sup> Multi Function Display is provided as an aid in visually acquiring traffic. Pilots must maneuver the aircraft based only upon ATC guidance or positive visual acquisition of conflicting traffic.

| Traffic Symbol | Description                                                          |
|----------------|----------------------------------------------------------------------|
|                | Non-Threat Traffic                                                   |
| <b>*</b>       | (intruder is beyond 5 nm and greater than 1200' vertical separation) |
|                | Proximity Advisory (PA)                                              |
|                | (intruder is within 5 nm and less than 1200' vertical separation)    |
|                | Traffic Advisory (TA)                                                |
|                | (closing rate, distance, and vertical separation meet TA criteria)   |
|                | Traffic Advisory Off Scale                                           |

**Traffic Symbol Description** 

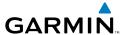

# **Avidyne TAS600 Series Traffic Advisory System (Optional)**

### Displaying Traffic on the Traffic Map Page

- 1) Turn the large **FMS** Knob to select the Map Page Group.
- **2)** Turn the small **FMS** Knob to select the Traffic Map Page.
- **3)** Turn the **RANGE** Knob clockwise to display a larger area or counter-clockwise to display a smaller area.

### Displaying Traffic on the Navigation Map

- **1)** Ensure TAS is operating.
- **2)** With the Navigation Map displayed, press the **MAP** Softkey.
- **3)** Press the **TRAFFIC** Softkey. Traffic is now displayed on the map.

# L-3 Skywatch HP (SKY497)(Optional)

### System Self Test

- 1) Set the range to 2/6 nm.
- **2)** Press the **STANDBY** Softkey.
- **3)** Press the **TEST** Softkey.
- 4) Self test takes approximately eight seconds to complete. When completed successfully, traffic symbols display and a voice alert "Traffic Advisory System Test Passed" is heard. If the self test fails, the system reverts to Standby Mode and a voice alert "Traffic Advisory System Test Failed" is heard.

### Displaying Traffic on the Traffic Map Page

- 1) Turn the large **FMS** Knob to select the Map Page Group.
- **2)** Turn the small **FMS** Knob to select the Traffic Map Page.
- **3)** Press the **OPERATE** Softkey to begin displaying traffic. OPERATING is displayed in the Traffic mode field.
- **4)** Press the **ALT MODE** Softkey to change the altitude volume.
- **5)** Press the **STANDBY** Softkey to place the system in the Standby mode. STANDBY is displayed in the Traffic mode field.
- **6)** Turn the **RANGE** Knob clockwise to display a larger area or counterclockwise to display a smaller area.

Flight Instrumen

EIS

Nav/Com/ XPDR/Audio

ä

'S Nav

Flight Planning Procedures

Hazaro Avoidan

Additiona Features

Abnormal Operation

Annun/ Alerts

Appendix

### Displaying Traffic on the Navigation Map

- 1) Ensure TAS is operating.
- 2) With the Navigation Map displayed, press the **MAP** Softkey.
- 3) Press the **TRAFFIC** Softkey. Traffic is now displayed on the map.

#### TERRAIN AND OBSTACLE PROXIMITY

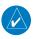

**NOTE:** Terrain data is not displayed when the aircraft latitude is greater than 75 degrees north or 60 degrees south.

# Displaying Terrain and Obstacles on the Terrain Proximity Page

- Turn the large **FMS** Knob to select the Map Page Group. 1)
- Turn the small **FMS** Knob to select the last rectangular page icon. 2)
- If desired, press the **VIEW** Softkey to access the **ARC** and **360** Softkeys. 3) When the **ARC** Softkey is pressed, a radar-like 120° view is displayed. Press the **360** Softkey to return to the 360° default display.
- Rotate the **Joystick** clockwise to display a larger area or rotate counter-4) clockwise to display a smaller area.

| Color  | Terrain/Obstacle Location                                                |
|--------|--------------------------------------------------------------------------|
| Red    | Terrain/Obstacle above or within 100' below current aircraft altitude.   |
| Yellow | Terrain/Obstacle between 100' and 1000' below current aircraft altitude. |
| Black  | Terrain/Obstacle is more than 1000' below aircraft altitude.             |

### Displaying Terrain and Obstacles on the Navigation Map

- With the Navigation Map displayed, press the MAP Softkey. 1)
- Press the **TERRAIN** Softkey. Terrain and obstacle proximity will now be 2) displayed on the map.

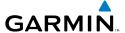

#### TERRAIN-SVS

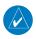

**NOTE:** Terrain-SVS is only available when the Synthetic Vision System (SVS) option is installed and the TAWS option has not been installed.

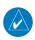

**NOTE:** Terrain data is not displayed when the aircraft latitude is greater than 75 degrees north or 60 degrees south.

# **Display Terrain on the TERRAIN-SVS Page**

- 1) Turn the large **FMS** Knob to select the Map Page Group.
- **2)** Turn the small **FMS** Knob to select the Terrain-SVS Page.
- 3) If desired, press the **VIEW** Softkey to access the **ARC** and **360** softkeys. When the **ARC** Softkey is selected, a radar-like 120° view is displayed. Press the **360** Softkey to return to the 360° default display.
- **4)** Rotate the **Joystick** clockwise to display a larger area or rotate counter-clockwise to display a smaller area.

| Color  | Terrain/Obstacle Location                                                |
|--------|--------------------------------------------------------------------------|
| Red    | Terrain/Obstacle above or within 100' below current aircraft altitude.   |
| Yellow | Terrain/Obstacle between 100' and 1000' below current aircraft altitude. |
| Black  | Terrain/Obstacle is more than 1000' below aircraft altitude.             |

#### **Enable/Disable Aviation Data**

- 1) While the Terrain-SVS Page is displayed, press the **MENU** Key.
- **2)** Turn the small **FMS** Knob to select "Show (or Hide) Aviation Data".
- **3)** Press the **ENT** Key.

### **Terrain-SVS Inhibit**

#### Inhibit Terrain

While the Terrain-SVS Page is displayed, press the **INHIBIT** Softkey.

Flight Instrument

EIS

Nav/Com/ XPDR/Audio

ß

Nav

ight nning

Procedures

azard oidance

itures

on la

ts 15

Appendix

Flight struments

EIS

Nav/Com/ XPDR/Audio

GPS Nav

Flight Planning

Hazard voidance

Additional Features

Approximation Operation

Annun/ Alerts

ppendix

ndex

Or:

- 1) Press the MENU Key.
- **2)** Turn the small **FMS** Knob to select 'Inhibit Terrain'.
- **3)** Press the **ENT** Key.

#### **Enable Terrain**

While the Terrain-SVS Page is displayed, press the **INHIBIT** Softkey.

Or:

- **1)** While the Terrain-SVS Page is displayed, press the **MENU** Key.
- 2) Turn the small FMS Knob to select 'Enable Terrain'.
- **3)** Press the **ENT** Key.

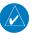

**NOTE:** If Terrain-SVS alerts are inhibited when the Final Approach Fix is the active waypoint in a GPS WAAS approach, a LOW ALT annunciation may appear on the PFD next to the altimeter if the current aircraft altitude is at least 164 feet below the prescribed altitude at the Final Approach Fix.

# **TERRAIN AWARENESS & WARNING SYSTEM (TAWS) DISPLAY**

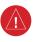

**WARNING:** The TAWS display shows supplemental information only. It should not be used for navigation.

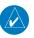

**NOTE:** Terrain data is not displayed when the aircraft latitude is greater than 75 degrees north or 60 degrees south.

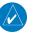

**NOTE:** TAWS operation is only available when the Perspective<sup>™</sup> system is configured for a TAWS-B installation.

# **Manual System Test**

- While the TAWS Page is displayed, press the MENU Key.
- 2) Turn the small **FMS** Knob to select 'Test TAWS'.
- **3)** Press the **ENT** Key. During the test 'TAWS TEST' is displayed in the center of the TAWS Page.

When all is in working order, "TAWS System Test, OK" is heard.

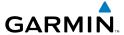

# **Display Terrain on the TAWS Page**

- 1) Turn the large **FMS** Knob to select the Map Page Group.
- **2)** Turn the small **FMS** Knob to select the TAWS Page.
- 3) If desired, press the **VIEW** Softkey to access the **ARC** and **360** softkeys. When the **ARC** Softkey is selected, a radar-like 120° view is displayed. Press the **360** Softkey to return to the 360° default display.
- **4)** Rotate the **Joystick** clockwise to display a larger area or rotate counter-clockwise to display a smaller area.

| Color  | Terrain/Obstacle Location                                                |
|--------|--------------------------------------------------------------------------|
| Red    | Terrain/Obstacle above or within 100' below current aircraft altitude.   |
| Yellow | Terrain/Obstacle between 100' and 1000' below current aircraft altitude. |
| Black  | Terrain/Obstacle is more than 1000'<br>below aircraft altitude.          |

#### **Enable/Disable Aviation Data**

- 1) While the TAWS Page is displayed, press the **MENU** Key.
- **2)** Turn the small **FMS** Knob to select "Show (or Hide) Aviation Data".
- **3)** Press the **ENT** Key.

### **TAWS Inhibit**

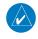

**NOTE:** If TAWS alerts are inhibited when the Final Approach Fix is the active waypoint in a GPS WAAS approach, a LOW ALT annunciation may appear on the PFD next to the altimeter if the current aircraft altitude is at least 164 feet below the prescribed altitude at the Final Approach Fix.

# **Inhibit TAWS**

While the TAWS Page is displayed, press the **INHIBIT** Softkey.

Or:

- **1)** Press the **MENU** Key.
- **2)** Turn the small **FMS** Knob to select 'Inhibit TAWS'.
- **3)** Press the **ENT** Key.

Flight Instrument

딾

Nav/Com/ (PDR/Audio

Ŝ

'S Nav

ig (

Hazard Avoidance

Additiona Features

Abnormal Operation

Annun/ Alerts

Appendix

H

Nav/Com XPDR/Aud

GPS Nav

HI See

Hazard

Additional

Abnormal Operation

Annun/

Append

yolu

#### **Enable TAWS**

While the TAWS Page is displayed, press the **INHIBIT** Softkey.

Or:

- 1) While the TAWS Page is displayed, press the **MENU** Key.
- 2) Turn the small FMS Knob to select 'Enable TAWS'.
- **3)** Press the **ENT** Key.

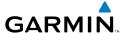

# **ADDITIONAL FEATURES**

#### SYNTHETIC VISION

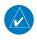

**NOTE:** SVS is intended only as an aid to situational awareness. Other appropriate primary systems must be used for navigation as well as terrain, obstacle, and traffic avoidance.

Synthetic Vision System (SVS) functionality is offered as an optional enhancement to the Perspective  $^{\text{\tiny{M}}}$  Integrated Avionics System.

SVS is primarily comprised of a computer-generated forward-looking, attitude aligned view of the topography immediately in front of the aircraft from the pilot's perspective. SVS information is shown on the primary flight display (PFD).

In addition to SVS enhancement to the PFD, the following features have been added to the PFD:

- Pathways
- Flight Path Marker
- Horizon Heading Marks
- Terrain and Obstacle Alerting
- Three-dimensional Traffic
- Airport Signs
- Runway Display

# **Displaying SVS Terrain**

- 1) Press the PFD Softkey.
- **2)** Press the **SYN VIS** Softkey.
- **3)** Press the **SYN TERR** Softkey.
- **4)** Press the **BACK** Softkey to return to the previous page.

# **Displaying Pathways**

- 1) Press the PFD Softkey.
- **2)** Press the **SYN VIS** Softkey.
- **3)** If not already enabled, press the **SYN TERR** Softkey.
- **4)** Press the **PATHWAY** Softkey.
- **5)** Press the **BACK** Softkey to return to the previous page.

### **Displaying Heading on the Horizon**

- 1) Press the PFD Softkey.
- 2) Press the SYN VIS Softkey.
- **3)** If not already enabled, press the **SYN TERR** Softkey.
- 4) Press the HRZN HDG Softkey.
- **5)** Press the **BACK** Softkey to return to the previous page.

# **Displaying Airport Signs**

- **1)** Press the **PFD** Softkey.
- 2) Press the SYN VIS Softkey.
- 3) If not already enabled, press the SYN TERR Softkey.
- 4) Press the APTSIGNS Softkey.
- **5)** Press the **BACK** Softkey to return to the previous page.

### **TERMINAL PROCEDURE CHARTS**

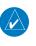

**NOTE:** With the availability of SafeTaxi®, ChartView, or FliteCharts® in electronic form, it is still advisable to carry another source of charts on-board the aircraft.

#### SafeTaxi®

SafeTaxi® is an enhanced feature that gives greater map detail as the map range is adjusted in on the airport. The airport display on the map reveals runways with numbers, taxiways identifiers, and airport landmarks including ramps, buildings, control towers, and other prominent features. Resolution is greater at lower map ranges. The aircraft symbol provides situational awareness while taxiing.

Pressing the **DCLTR** Softkey (declutter) once removes the taxiway markings and airport identification labels. Pressing the **DCLTR** Softkey twice removes VOR station ID, the VOR symbol, and intersection names if within the airport plan view. Pressing the **DCLTR** Softkey a third time removes the airport runway layout, unless the airport in view is part of an active route structure. Pressing the **DCLTR** Softkey again cycles back to the original map detail.

The SafeTaxi database contains detailed airport diagrams for selected airports. These diagrams aid in following ground control instructions by accurately displaying the aircraft position on the map in relation to taxiways, ramps, runways, terminals, and services. This database is updated on a 56-day cycle.

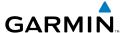

#### **ChartView**

ChartView resembles the paper version of Jeppesen terminal procedures charts. The charts are displayed in full color with high-resolution. The MFD depiction shows the aircraft position on the moving map in the plan view of most approach charts and on airport diagrams.

The ChartView database is updated on a 14-day cycle. If the ChartView database is not updated within 70 days of the expiration date, ChartView will no longer function.

#### FliteCharts®

FliteCharts® resemble the paper version of National Aeronautical Charting Office (NACO) terminal procedures charts. The charts are displayed with high-resolution and in color for applicable charts. Current aircraft position is not displayed on FliteCharts.

The FliteCharts database contains procedure charts for the United States only. This database is updated on a 28-day cycle. If not updated within 180 days of the expiration date, FliteCharts will no longer function.

# **View Charts from the Navigation Map Page**

**1)** Press the **SHW CHRT** Softkey when displayed.

#### Or:

Move the map pointer to point to a desired point on the map and press the **SHW CHRT** Softkey.

- **2)** Press the **DP, STAR, APR, WX,** or **NOTAM** Softkey to access charts for departures, arrivals, approaches, weather or NOTAMs.
- **3)** Press the **GO BACK** Softkey to return to the previous page.

# **View Charts from the Active Flight Plan Page**

- **1)** While viewing the Active Flight Plan Page, press the **FMS** Knob to activate the cursor.
- **2)** Turn the large **FMS** Knob to select the departure airport, destination airport, departure, arrival, or approach.
- **3)** Press the **SHW CHRT** Softkey. The appropriate chart is displayed, if available for the item selected.
- **4)** Press the **GO BACK** Softkey to return to the previous page.

Flight Instrument

EIS

Nav/Com/ (PDR/Audic

S

SNav

P

Hazard Avoidanc

Additiona Features

**Abnormal Operation** 

nnun/ lerts

Appendix

### **Change Day/Night View**

- While viewing a chart press the **MENU** Key to display the Page Menu OPTIONS. 1)
- 2) Turn the large **FMS** Knob to highlight the 'Chart Setup' Menu Option and press the **ENT** Key.
- Turn the large FMS Knob to move between the 'FULL SCREEN' and 'COLOR 3) SCHEME' Options.
- Turn the small **FMS** Knob to choose between the 'On' and 'Off' Full Screen 4) Options.
- Turn the small **FMS** Knob to choose between 'Day', 'Auto', and 'Night' Options. 5)
- In Auto Mode, turn the large **FMS** Knob to select the percentage field and 6) change percentage with the small **FMS** Knob. The percentage of change is the day/night crossover point based on backlighting intensity.
- Press the **FMS** Knob when finished to remove the Chart Setup Menu. 7)

#### XM® RADIO ENTERTAINMENT

The XM® Radio Page provides information and control of the audio entertainment features of the XM Satellite Radio.

### **Selecting the XM Radio Page**

- 1) Turn the large **FMS** Knob to select the Auxiliary Page Group.
- Turn the small **FMS** Knob to select the displayed AUX XM Information 2) Page.
- Press the **RADIO** Softkey to show the XM Radio Page where audio 3) entertainment is controlled.

### **Active Channel and Channel List**

The Active Channel Box on the XM Radio Page displays the currently selected channel. The Channels List Box of the XM Radio Page shows a list of the available channels for the selected category.

# **Selecting a Category**

The Category Box of the XM Radio Page displays the currently selected category of audio.

- Press the **CATGRY** Softkey on the XM Radio Page. 1)
- Press the **CAT** + and **CAT** softkeys to cycle through the categories. 2)

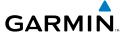

Or:

Turn the small **FMS** Knob to display the 'Categories' list. Highlight the desired category with the small **FMS** Knob.

**3)** Press the **ENT** Key.

### Select an Available Channel within the Selected Category

1) While on the XM Radio Page, press the **CHNL** Softkey.

2) Press the **CH** + Softkey to go up through the list in the Channel Box, or move down the list with the **CH** – Softkey.

Or:

Press the **FMS** Knob to highlight the channel list and turn the large **FMS** Knob to scroll through the channels.

**3)** With the desired channel highlighted, press the **ENT** Key.

# **Entering a Channel Directly**

- 1) While on the XM Radio Page, press the **CHNL** Softkey.
- **2)** Press the **DIR CH** Softkey. The channel number in the Active Channel Box is highlighted.
- 3) Press the numbered softkeys located on the bottom of the display to directly select the desired channel number. The number keys on the PFD/ MFD Control Unit may also be used.
- **4)** Press the **ENT** Key to activate the selected channel.

# **Assigning Channel Presets**

Up to 15 channels from any category can be assigned a preset number.

- On the XM Radio Page, with the desired channel active, press the PRESETS Softkey to access the first five preset channels (PS1 - PS5).
- 2) Press the MORE Softkey to access the next five channels (PS6 PS10), and again to access the last five channels (PS11 PS15). Pressing the MORE Softkey repeatedly cycles through the preset channels.
- **3)** Press any one of the (**PS1 PS15**) softkeys to assign a number to the active channel.
- **4)** Press the **SET** Softkey on the desired channel number to save the channel as a preset.

Flight Instrument:

EIS

Nav/Com/ XPDR/Audio

ß

'S Nav

Flight

Procedures

ard ance

Abnorn Operati

Annun/ Alerts

Appendix

# **Adjusting Volume**

- 1) With the XM Radio Page displayed, press the **VOL** Softkey.
- 2) Press the VOL Softkey to reduce volume or press the VOL + Softkey to increase volume. (Once the VOL Softkey is pressed, the volume can also be adjusted using the small FMS Knob.)
- **3)** Press the **MUTE** Softkey to mute the audio. Press the **MUTE** Softkey again to unmute the audio.

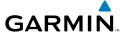

## ABNORMAL OPERATION

#### **REVERSIONARY MODE**

Should a system detected failure occur in either display, the Perspective  $^{\mathbb{N}}$  system automatically enters reversionary mode. In reversionary mode, critical flight instrumentation is combined with engine instrumentation on the remaining display.

Reversionary display mode can be manually activated by pressing the **DISPLAY BACKUP** Button on the instrument panel between the PFD and MFD.

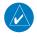

**NOTE:** The Cirrus SR22 Airplane Flight Manual (AFM) always takes precedence over the information found in this section.

#### ABNORMAL COM OPERATION

When a COM tuning failure is detected by the system, the emergency frequency (121.500 MHz) is automatically loaded into the active frequency field of the COM radio for which the tuning failure was detected.

#### HAZARD DISPLAYS WITH LOSS OF GPS POSITION

If GPS position is lost, or becomes invalid, selected hazards being displayed on the Navigation Map Page are removed until GPS position is again established.

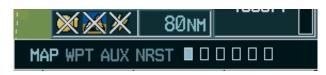

Loss of Hazard Functions with Loss of GPS
Position

Flight Instrument

ш

Nav/Com/ KPDR/Audio

Ö

Nav

Procedures

Hazard Avoidance

Additional Features

Abnormal Operation

Innun/ Alerts

Appendix

#### **UNUSUAL ATTITUDES**

The PFD 'declutters' when the aircraft enters an unusual attitude. Only the primary functions are displayed in these situations.

The following information is removed from the PFD (and corresponding softkeys are disabled) when the aircraft experiences unusual attitudes:

- Traffic Annunciations
- AFCS Annunciations
- Flight director Command Bars
- Inset Map
- Temperatures
- DME Information Window
- Wind Data
- Selected Heading Box
- Selected Course Box
- Transponder Status Box

- System Time
- PFD Setup Menu
- Windows displayed in the lower right corner of the PFD:
- Timer/References
- Nearest Airports
- Flight Plan
- Messages
- Procedures
- Barometric Minimum
   Descent Altitude Box

- Glideslope, Glidepath, and Vertical Deviation Indicators
- Altimeter Barometric Setting
- Selected Altitude
- VNV Target Altitude

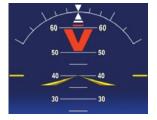

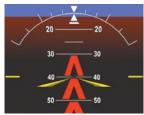

**Extreme Pitch Indication** 

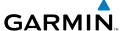

#### **DEAD RECKONING**

While in Enroute or Oceanic phase of flight, if the Perspective  $^{\mathbb{N}}$  system detects an invalid GPS solution or is unable to calculate a GPS position, the system automatically reverts to Dead Reckoning (DR) Mode. In DR Mode, the Perspective  $^{\mathbb{N}}$  system uses its last-known position combined with continuously updated airspeed and heading data (when available) to calculate and display the aircraft's current estimated position.

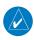

**NOTE:** Dead Reckoning Mode only functions in Enroute (ENR) or Oceanic (OCN) phase of flight. In all other phases, an invalid GPS solution produces a "NO GPS POSITION" annunciation on the map and the Perspective  $^{\text{TM}}$  system stops navigating in GPS Mode.

DR Mode is indicated on the Perspective™ system by the appearance of the letters 'DR' superimposed in yellow over the 'own aircraft' symbol as shown in the following figure. In addition, 'DR' is prominently displayed, also in yellow, on the HSI slightly above and to the right of the aircraft symbol on the CDI as shown in the following figure. Also, the CDI deviation bar is removed from the display. Lastly, but at the same time, a 'GPS NAV LOST' alert message appears on the PFD.

Normal navigation using GPS/WAAS source data resumes automatically once a valid GPS solution is restored.

It is important to note that estimated navigation data supplied by the Perspective system in DR Mode may become increasingly unreliable and must not be used as a sole means of navigation. If, while in DR Mode, airspeed and/or heading data is also lost or not available, the DR function is not be capable of estimating your position and, consequently, the system may display a path that is different than the actual movement of the aircraft. Estimated position information displayed by the Perspective system through DR while there is no heading and/or airspeed data available should not be used for navigation.

DR Mode is inherently less accurate than the standard GPS/WAAS Mode due to the lack of satellite measurements needed to determine a position. Changes in wind speed and/or wind direction compounds the relative inaccuracy of DR Mode. Because of this degraded accuracy, the crew must maintain position awareness using other navigation equipment until GPS-derived position data is restored.

Flight Instruments

EIS

Nav/Com/ (PDR/Audio

ß

S Nav

ο · ·

Hazarı Avoidan

Additiona Features

Abnormal Operation

Annun/ Alerts

Appendix

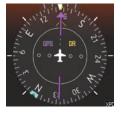

CDI 'DR' Indication on PFD

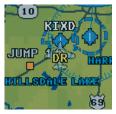

Symbolic Aircraft (Map pages and Inset Map)

#### **Dead Reckoning Indications**

As a result of operating in DR Mode, all GPS-derived data is computed based upon an estimated position and is displayed as yellow text on the display to denote degraded navigation source information. This data includes the following:

- Navigation Status Box fields except Active Leg, TAS, and DTK
- GPS Bearing Pointer
- Wind data and pointers in the Wind Data Box on the PFD
- Track Indicator
- All Bearing Pointer Distances
- · Active Flight Plan distances, bearings, and ETE values

Also, while the Perspective<sup>™</sup> system is in DR Mode, the autopilot will not couple to GPS, and both TAWS and Terrain Proximity are disabled. Additionally, the accuracy of all nearest information (airports, airspaces, and waypoints) is questionable. Finally, airspace alerts continue to function, but with degraded accuracy.

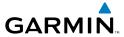

## **ANNUNCIATIONS & ALERTS**

#### **WARNING Alerts**

| Annunciation<br>Window Text | Alerts Window Text                 | Audio Alert                               |
|-----------------------------|------------------------------------|-------------------------------------------|
| ANTI ICE QTY                | Fluid quantity is low (TKS)        | Repeating Double Chime                    |
| <b>BRAKE TEMP</b>           | Brake termperature is high.        | Repeating Double Chime                    |
| CHT                         | Cylinder head temperature is high. | Repeating Double Chime                    |
| CO LVL HIGH*                | Carbon monoxide level is too high  | Repeating Double Chime                    |
| <b>ESS BUS</b>              | Check essential power bus.         | Repeating Double Chime <sup>1</sup>       |
| <b>FUEL FLOW</b>            | Check fuel flow.                   | None                                      |
| <b>FUEL QTY</b>             | Check fuel tank levels.            | Repeating Double Chime                    |
| M BUS 1                     | Check main power bus 1.            | Repeating Double Chime                    |
| M BUS 2                     | Check main power bus 2.            | Repeating Double Chime                    |
| MAN PRESSURE*               | Check manifold pressure.           | Repeating Double Chime (after 30 seconds) |
| OIL PRESS                   | Oil pressure is out of range.      | Repeating Double Chime <sup>1</sup>       |
| OIL TEMP                    | Oil temperature is high.           | Repeating Double Chime                    |
| <b>OXYGEN FAULT</b> *       | Oxygen system fault.               | Repeating Double Chime                    |
| <b>OXYGEN QTY</b> *         | Oxygen quantity is low.            | Repeating Double Chime                    |
| RPM                         | Check engine RPM.                  | Repeating Double Chime                    |
| STALL                       | Stall warning.                     | Repeating Double Chime                    |
| START ENGAGE                | Starter is engaged.                | Repeating Double Chime                    |
| TIT*                        | TIT temperature is high.           | Repeating Double Chime                    |

<sup>♦</sup> Optional

Flight Instruments

EIS

Nav/Com/ (PDR/Audio

S

S Nav

y Pro

Haza Avoida

Additio

onormal peration

num/ erts

Inde

<sup>\*</sup> SR22T only

<sup>&</sup>lt;sup>1</sup> In air only

EIS

XPDR/Audio

⋖

\_

ıres

ndzaliu

Features

Operation

Aler

Append

#### **CAUTION Alerts**

| <b>Annunciation Window Text</b> | Alerts Window Text                                | Audio Alert               |
|---------------------------------|---------------------------------------------------|---------------------------|
| ALT 1                           | Check alternator 1 current.                       | Double Chime <sup>1</sup> |
| ALT 2                           | Check alternator 2 current.                       | Double Chime <sup>1</sup> |
| ALT AIR OPEN*                   | Alternate air door is open.                       | Double Chime              |
| ANTI ICE QTY                    | Fluid quantity is low (TKS)                       | Double Chime              |
| AP MISCOMP*                     | Autopilot miscompare, autopilot is not available. | Double Chime              |
| AP/PFD ADC*                     | Autopilot and PFD are using different ADCs.       | Double Chime              |
| AP/PFD AHRS*                    | Autopilot and PFD are using different AHRSs.      | Double Chime              |
| <b>AVIONICS OFF</b>             | Avionics master switch is off.                    | Double Chime              |
| BATT 1                          | Check battery 1 current.                          | Double Chime <sup>1</sup> |
| BRAKE TEMP                      | Brake termperature is high.                       | Double Chime              |
| СНТ                             | Cylinder head temperature is high.                | Double Chime              |
| FLAPS                           | Flaps are extended beyond airspeed limitations.   | Double Chime              |
| FUEL FILTER                     | Fuel filter in bypass                             | Double Chime              |
| <b>FUEL QTY</b>                 | Check fuel tank levels.                           | Double Chime              |
| M BUS 1                         | Check main power bus 1.                           | Double Chime <sup>1</sup> |
| M BUS 2                         | Check main power bus 2.                           | Double Chime <sup>1</sup> |
| MAN PRESSURE*                   | Check manifold pressure.                          | None                      |
| NO ADC MODES*                   | Autopilot air data modes are not available.       | Double Chime              |
| NO VERT MODES*                  | Autopilot vertical modes are not available.       | Double Chime              |
| OIL PRESSURE                    | Oil pressure is out of range.                     | Double Chime <sup>1</sup> |
| OXYGEN QTY <sup>†</sup>         | Oxygen quantity is low.                           | Double Chime              |
| OXYGEN RQD <sup>↑</sup>         | Oxygen is required.                               | Double Chime              |
| PARK BRAKE                      | Parking break is set.                             | None                      |
| PITOT HEAT                      | Pitot heat failure.                               | Double Chime              |
| PITOT HT OFF                    | Pitot heat is turned off.                         | None                      |
| PITOT HT RQD                    | Pitot heat is required.                           | Double Chime <sup>1</sup> |
| START ENGAGE                    | Starter is engaged.                               | Double Chime              |
| ♦ Optional                      |                                                   |                           |

<sup>♦</sup> Optional

<sup>\*</sup> SR22T only

<sup>&</sup>lt;sup>1</sup> In air only

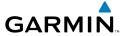

## **Advisory Annunciations**

| <b>Annunciation Window Text</b> | Alerts Window Text                                 | Audio Alert |
|---------------------------------|----------------------------------------------------|-------------|
| ALTITUDE SEL*                   | Climbing away from selected altitude.              |             |
| ALTITUDE SEL*                   | Descending away from selected altitude.            |             |
| ANTI ICE QTY                    | Fluid quantity is low (TKS)                        |             |
| COURSE SEL                      | Current track will not intercept selected course.  |             |
| HIGH MP FF*                     | Avoid fuel flow 18 to 30 GPH and MP above Non 26". |             |
| L FUEL QTY                      | Check left fuel tank level.                        |             |
| OXYGEN QTY*                     | Oxygen quantity is low.                            |             |
| R FUEL QTY                      | Check right fuel tank level.                       |             |

<sup>♦</sup> Optional

#### **COMPARATOR ANNUNCIATIONS**

| Comparator<br>Window Text | Condition                                                                                       |  |
|---------------------------|-------------------------------------------------------------------------------------------------|--|
| ALT MISCOMP               | Difference in altitude sensors is $\geq$ 200 ft.                                                |  |
|                           | If both airspeed sensors detect < 35 knots, this is inhibited.                                  |  |
| IAS MISCOMP               | If either airspeed sensor detects $\geq$ 35 knots, and the difference in sensors is $>$ 10 kts. |  |
|                           | If either airspeed sensor detects $\geq$ 80 knots, and the difference in sensors is $>$ 7 kts.  |  |
| HDG MISCOMP               | Difference in heading sensors is > 6 degrees.                                                   |  |
| PIT MISCOMP               | Difference in pitch sensors is > 5 degrees.                                                     |  |
| <b>ROL MISCOMP</b>        | Difference in roll sensors is > 6 degrees.                                                      |  |
| ALT NO COMP               | No data from one or both altitude sensors.                                                      |  |
| IAS NO COMP               | No data from one or both airspeed sensors.                                                      |  |
| HDG NO COMP               | No data from one or both heading sensors.                                                       |  |
| PIT NO COMP               | No data from one or both pitch sensors.                                                         |  |
| ROL NO COMP               | No data from one or both roll sensors                                                           |  |

EIS

Nav/Com/ (PDR/Audio

S

Nav

Flight anning

Procedur

Hazard Avoidan

Addition

Abnorma Operation

Annun/ Alerts

<sup>\*</sup> SR22T

## Flight nstruments

#### EIS

# Nav/Com/

## AFCS

## PS Nav

## Flight

#### u nce Pr

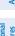

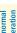

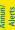

Appendix

Index

#### **REVERSIONARY SENSOR ANNUNCIATIONS**

| Reversionary<br>Sensor Window<br>Text | Condition                                                 |  |
|---------------------------------------|-----------------------------------------------------------|--|
| <b>USING ADC2</b>                     | The PFD is displaying data from the #2 Air Data Computer. |  |
| <b>USING AHRS2</b>                    | The PFD is displaying data from the #2 AHRS.              |  |

#### **MESSAGE ADVISORY ALERTS**

| Alerts Window Message                                                | Audio Alert |
|----------------------------------------------------------------------|-------------|
| <b>PFD1 FAN FAIL</b> – The cooling fan for PFD1 is inoperative.      |             |
| <b>MFD FAN FAIL</b> – The cooling fan for the MFD is inoperative.    | None        |
| <b>AV FAN FAIL</b> – The cooling fan for remote avionics has failed. |             |

#### **AFCS ALERTS**

| Condition                          | Annunciation | Description                                                                                                |  |
|------------------------------------|--------------|----------------------------------------------------------------------------------------------------|--|
| Pitch Failure                      | PTCH         | Pitch axis control failure.                                                                                |  |
| Roll Failure                       | ROLL         | Roll axis control failure.                                                                                 |  |
| Pitch Trim Axis<br>Control Failure | PTRM         | If annunciated when AP is engaged, a failure has occurred in the pitch trim system.                        |  |
| Yaw Damper<br>Failure              | WAY          | YD control failure.                                                                                        |  |
| System Failure                     | AFCS         | AP and MET are unavailable. FD may still be available.                                                     |  |
| Elevator Mistrim<br>Up             | †ELE         | A condition has developed causing the pitch servo to provide a sustained force in the nose up direction.   |  |
| Elevator Mistrim<br>Down           | ↓ELE         | A condition has developed causing the pitch servo to provide a sustained force in the nose down direction. |  |
| Aileron Mistrim<br>Left            | ←AIL         | A condition has developed causing the roll servo to provide a sustained left force.                        |  |
| Aileron Mistrim<br>Right           | AIL→         | A condition has developed causing the roll servo to provide a sustained right force.                       |  |
| Rudder Mistrim<br>Left             | ←RUD         | A condition has developed causing the yaw servo to provide a sustained force (optional).                   |  |

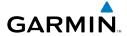

| Condition               | Annunciation | Description                                                                                   |  |
|-------------------------|--------------|-----------------------------------------------------------------------------------------------|--|
| Rudder Mistrim<br>Right | RUD→         | A condition has developed causing the yaw servo to provide a sustained force (optional).      |  |
| Preflight Test          | PFT          | Performing preflight system test. Upon completion of the test, the aural alert will be heard. |  |
|                         | PFT          | Preflight system test has failed.                                                             |  |

#### **TERRAIN-SVS ALERTS**

| Alert Type                                           | PFD/MFD<br>TERRAIN-SVS<br>Page<br>Annunciation | MFD<br>Pop-Up Alert | Aural<br>Message                 |
|------------------------------------------------------|------------------------------------------------|---------------------|----------------------------------|
| Reduced Required Terrain<br>Clearance Warning (RTC)  | TERRAIN                                        | WARNING TERRAIN     | "Warning; Terrain,<br>Terrain"   |
| Imminent Terrain Impact<br>Warning (ITI)             | TERRAIN                                        | WARNING TERRAIN     | "Warning; Terrain,<br>Terrain"   |
| Reduced Required Obstacle<br>Clearance Warning (ROC) | TERRAIN                                        | WARNING OBSTACLE    | "Warning; Obstacle,<br>Obstacle" |
| Imminent Obstacle Impact<br>Warning (IOI)            | TERRAIN                                        | WARNING OBSTACLE    | "Warning; Obstacle,<br>Obstacle" |
| Reduced Required Terrain<br>Clearance Caution (RTC)  | TERRAIN                                        | CAUTION TERRAIN     | "Caution; Terrain,<br>Terrain"   |
| Imminent Terrain Impact<br>Caution (ITI)             | TERRAIN                                        | CAUTION TERRAIN     | "Caution; Terrain,<br>Terrain"   |
| Reduced Required Obstacle<br>Clearance Caution (ROC) | TERRAIN                                        | CAUTION OBSTACLE    | "Caution; Obstacle,<br>Obstacle" |
| Imminent Obstacle Impact<br>Caution (IOI)            | TERRAIN                                        | CAUTION OBSTACLE    | "Caution; Obstacle,<br>Obstacle" |

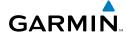

Flight struments

EIS

Nav/Com XPDR/Aud

٩

#### Flight Planning

Proced

Mazard

Additiona Features

bnormal

Alerts

Appendix

ndex

#### **TERRAIN-SVS SYSTEM STATUS ANNUNCIATIONS**

| Alert Type                                         | PFD/MFD<br>TERRAIN-SVS Page<br>Annunciation | Aural Message                                                                                                  |
|----------------------------------------------------|---------------------------------------------|----------------------------------------------------------------------------------------------------|
| System Test fail                                   | TER FAIL                                    | "Terrain System Failure"                                                                                       |
| Terrain Alerting is disabled                       | TER INHB                                    | None                                                                                                    |
| No GPS position or excessively degraded GPS signal | TER N/A                                     | "Terrain System Not Available" "Terrain Available" will be heard when sufficient GPS signal is re-established. |
| System Test in progress                            | TER TEST                                    | None                                                                                                    |
| System Test pass                                   | None                                        | Chime                                                                                                    |

## **TAWS ALERTS**

| Alert Type                                              | PFD/MFD<br>TAWS Page<br>Annunciation | MFD<br>Pop-Up Alert                                | Aural Message                                                                                          |
|---------------------------------------------------------|--------------------------------------|----------------------------------------------------|----------------------------------------------------------------------------------------------------|
| Excessive Descent<br>Rate Warning (EDR)                 | PULL UP                              | PULL-UP                                            | "Pull Up"                                                                                              |
| Reduced Required<br>Terrain Clearance<br>Warning (RTC)  | PULL UP                              | TERRAIN - PULL-UP<br>Or<br>TERRAIN AHEAD - PULL-UP | "Terrain, Terrain; Pull Up,<br>Pull Up" *<br>or<br>"Terrain Ahead, Pull Up;<br>Terrain Ahead, Pull Up" |
| Imminent Terrain<br>Impact Warning (ITI)                | PULL UP                              | TERRAIN AHEAD - PULL-UP<br>Or<br>TERRAIN - PULL-UP | Terrain Ahead, Pull Up;<br>Terrain Ahead, Pull Up"<br>or<br>"Terrain, Terrain; Pull Up,<br>Pull Up"*   |
| Reduced Required<br>Obstacle Clearance<br>Warning (ROC) | PULL UP                              | OBSTACLE - PULL-UP Or OBSTACLE AHEAD - PULL-UP     | "Obstacle, Obstacle; Pull Up, Pull Up"* or "Obstacle Ahead, Pull Up; Obstacle Ahead, Pull Up"          |

| Alert Type                                              | PFD/MFD<br>TAWS Page<br>Annunciation | MFD<br>Pop-Up Alert                              | Aural Message                                                                                             |
|---------------------------------------------------------|--------------------------------------|--------------------------------------------------|----------------------------------------------------------------------------------------------------|
| Imminent Obstacle<br>Impact Warning<br>(IOI)            | PULL UP                              | OBSTACLE AHEAD - PULL-UP  Or  OBSTACLE - PULL-UP | "Obstacle Ahead, Pull Up;<br>Obstacle Ahead, Pull Up"<br>or<br>"Obstacle, Obstacle; Pull<br>Up, Pull Up"* |
| Reduced Required<br>Terrain Clearance<br>Caution (RTC)  | TERRAIN                              | CAUTION - TERRAIN<br>Or<br>TERRAIN AHEAD         | "Caution, Terrain; Caution,<br>Terrain" *<br>or<br>"Terrain Ahead; Terrain<br>Ahead"                      |
| Imminent Terrain<br>Impact Caution (ITI)                | TERRAIN                              | TERRAIN AHEAD<br>Or<br>CAUTION - TERRAIN         | "Terrain Ahead; Terrain<br>Ahead"<br>or<br>"Caution, Terrain; Caution,<br>Terrain" *                      |
| Reduced Required<br>Obstacle Clearance<br>Caution (ROC) | TERRAIN                              | CAUTION - OBSTACLE Or OBSTACLE AHEAD             | "Caution, Obstacle; Caution, Obstacle" * or "Obstacle Ahead; Obstacle Ahead"                              |
| Imminent Obstacle<br>Impact Caution (IOI)               | TERRAIN                              | OBSTACLE AHEAD Or CAUTION - OBSTACLE             | "Obstacle Ahead; Obstacle<br>Ahead"<br>or<br>"Caution, Obstacle; Cau-<br>tion, Obstacle" *                |
| Premature Descent<br>Alert Caution (PDA)                | TERRAIN                              | TOO LOW - TERRAIN                                | "Too Low, Terrain"                                                                                        |
| Altitude Callout "500"                                  | None                                 | None                                             | "Five-Hundred"                                                                                            |
| Excessive Descent<br>Rate Caution (EDR)                 | TERRAIN                              | SINK RATE                                        | "Sink Rate"                                                                                               |
| Negative Climb<br>Rate Caution (NCR)                    | TERRAIN                              | DON'T SINK<br>Or<br>TOO LOW - TERRAIN            | "Don't Sink" *<br>or<br>"Too Low, Terrain"                                                                |

EIS

Nav/Com/ KPDR/Audio

FCS

SPS Nav

ght ning

cedures

Hazard /oidance

Additional Features

Abnormal

Annun/ Alerts

Append

Inde

## **TAWS System Status Annunciations**

| Alert Type                                               | PFD/MFD<br>TAWS Page<br>Annunciation | MFD<br>Pop-Up Alert | Aural Message                                                                                     |
|----------------------------------------------------------|--------------------------------------|---------------------|---------------------------------------------------------------------------------------------------|
| TAWS System Test Fail                                    | TAWS FAIL                            | None                | "TAWS System Failure"                                                                             |
| TAWS Alerting is disabled                                | TAWS INHB                            | None                | None                                                                                              |
| No GPS position or<br>excessively degraded GPS<br>signal | TAWS N/A                             | None                | "TAWS Not Available" "TAWS Available" will be heard when sufficient GPS signal is re-established. |
| System Test in progress                                  | TAWS TEST                            | None                | None                                                                                              |
| System Test pass                                         | None                                 | None                | Chime                                                                                             |

## **AURAL ALERTS**

| Aural Alert                              | Description                                                                                      |
|------------------------------------------|--------------------------------------------------------------------------------------------------|
| "Minimums, minimums"                     | The aircraft has descended below the preset minimum descent altitude or decision altitude.       |
| "Vertical track"                         | The aircraft is one minute from Top of Descent. Issued only when vertical navigation is enabled. |
| "Traffic, Traffic"                       | Played when a Traffic Advisory (TA) is issued (optional).                                        |
| "Traffic Advisory System<br>Test Passed" | Played when the Skywatch TAS system passes a pilot-initiated self test (optional).               |
| "Traffic Advisory System<br>Test Failed" | Played when the Skywatch TAS system fails a pilot-initiated self test (optional).                |

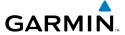

#### **CO GUARDIAN MESSAGES (OPTIONAL)**

| Alerts Window Message             | Comments                                       |
|-----------------------------------|------------------------------------------------|
| <b>CO DET SRVC</b> – The carbon   | There is a problem within the CO Guardian that |
| monoxide detector needs service.  | requires services.                             |
| <b>CO DET FAIL</b> – The carbon   | Loss of communication between the Perspective™ |
| monoxide detector is inoperative. | system and the CO Guardian.                    |

## MFD & PFD MESSAGE ADVISORIES

| Message                                                             | Comments                                                                                                    |  |
|---------------------------------------------------------------------|----------------------------------------------------------------------------------------------------|--|
| <b>DATA LOST</b> — Pilot stored data was lost. Recheck settings.    | The pilot profile data was lost. System reverts to default pilot profile and settings. The pilot may reconfigure the MFD & PFD with preferred settings, if desired. |  |
| <b>XTALK ERROR</b> – A flight display crosstalk error has occurred. | The MFD and PFD are not communicating with each other. The Perspective™ system should be serviced.                                                                  |  |
| <b>PFD1 SERVICE</b> – PFD1 needs service. Return unit for repair.   | The PFD and/or MFD self-test has detected a                                                                                                    |  |
| <b>MFD1 SERVICE</b> – MFD1 needs service. Return unit for repair.   | problem. The Perspective <sup>™</sup> system should be serviced.                                                                                                    |  |
| <b>MANIFEST</b> – PFD1 software mismatch, communication halted.     | The PFD and/or MFD has incorrect software                                                                                                    |  |
| <b>MANIFEST</b> – MFD1 software mismatch, communication halted.     | installed. The Perspective™ system should be serviced.                                                                                                    |  |
| <b>PFD1 CONFIG</b> – PFD1 config error. Config service req'd.       | The PFD configuration settings do not match backup configuration memory. The Perspective™ system should be serviced.                                                |  |
| <b>MFD1 CONFIG</b> – MFD1 config error. Config service req'd.       | The MFD configuration settings do not match backup configuration memory. The Perspective™ system should be serviced.                                                |  |
| <b>SW MISMATCH</b> – GDU software version mismatch. Xtalk is off.   | The MFD and PFD have different software versions installed. The Perspective™ system should be serviced.                                                             |  |

Flight Instrumen

ES

Nav/Com/ KPDR/Audio

S

GPS Nav

io it

Hazaro

Additional Features

Abnormal Operation

> Annun/ Alerts

Appendi

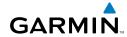

#### Flight Istruments

<u>v</u>

Nav/Com/ XPDR/Audic

ght ming

ocedures

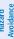

Aditional

Abnormal Operation

Aller

Append

Index

## MFD & PFD MESSAGE ADVISORIES (CONT.)

| Message                                                            | Comments                                                                                                    |
|--------------------------------------------------------------------|----------------------------------------------------------------------------------------------------|
| <b>PFD1 COOLING</b> – PFD1 has poor cooling. Reducing power usage. | The PFD and/or MFD is overheating and is                                                                            |
| MFD1 COOLING – MFD1 has poor cooling. Reducing power usage.        | reducing power consumption by dimming the display. If problem persists, the Perspective™ system should be serviced. |
| <b>PFD1 KEYSTK</b> – PFD1 [key name] Key is stuck.                 | A key is stuck on the PFD and/or MFD bezel. Attempt to free the stuck key by pressing it                            |
| <b>MFD1 KEYSTK</b> — MFD [key name] Key is stuck.                  | several times. The Perspective <sup>™</sup> system should be serviced if the problem persists.                      |
| <b>CNFG MODULE</b> – PFD1 configuration module is inoperative.     | The PFD1 configuration module backup memory has failed. The Perspective™ system should be serviced.                 |
| <b>PFD1 VOLTAGE</b> – PFD1 has low voltage. Reducing power usage   | The PFD1 voltage is low. The Perspective™ system should be serviced.                                                |
| <b>MFD1 VOLTAGE</b> – MFD1 has low voltage. Reducing power usage   | The MFD voltage is low. The Perspective <sup>™</sup> system should be serviced.                                     |

#### **DATABASE MESSAGE ADVISORIES**

| Message                                                                                              | Comments                                                                                                    |
|----------------------------------------------------------------------------------------------------|----------------------------------------------------------------------------------------------------|
| MFD1 DB ERR – MFD1 aviation database error exists.                                                   | The MFD and/or PFD detected a failure in the aviation database. Attempt to reload the                                                                                                    |
| <b>PFD1 DB ERR</b> – PFD1 aviation database error exists.                                            | aviation database. Attempt to reload the aviation database. If problem persists, the Perspective™ system should be serviced.                                                                                        |
| MFD1 DB ERR – MFD1 basemap database error exists.  PFD1 DB ERR – PFD1 basemap database error exists. | The MFD and/or PFD detected a failure in the basemap database.                                                                                                    |
| MFD1 DB ERR — MFD1 terrain database error exists.  PFD1 DB ERR — PFD1 terrain database error exists. | The MFD and/or PFD detected a failure in the terrain database. Ensure that the terrain card is properly inserted in display. Replace terrain card. If problem persists, The Perspective™ system should be serviced. |

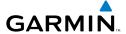

## **DATABASE MESSAGE ADVISORIES (CONT.)**

| Message                                                     | Comments                                                                                     |
|-------------------------------------------------------------|----------------------------------------------------------------------------------------------|
| MFD1 DB ERR – MFD1 terrain                                  | Comments                                                                                     |
| database missing.                                           | The terrain database is present on another LRU, but is missing on the specified LRU.         |
| <b>PFD1 DB ERR</b> – PFD1 terrain                           |                                                                                              |
| database missing.                                           | and its initiating on the specimen into                                                      |
| MFD1 DB ERR – MFD1 obstacle                                 | The MFD and/or PFD detected a failure in the                                                 |
| database error exists.                                      | obstacle database. Ensure that the data card is                                              |
| <b>PFD1 DB ERR</b> – PFD1 obstacle                          | properly inserted. Replace data card. If problem                                             |
| database error exists.                                      | persists, The Perspective™ system should be                                                  |
|                                                             | serviced.                                                                                    |
| MFD1 DB ERR – MFD1 obstacle                                 |                                                                                              |
| database missing.                                           | The obstacle database is present on another LRU,                                             |
| <b>PFD1 DB ERR</b> – PFD1 obstacle                          | but is missing on the specified LRU.                                                         |
| database missing.                                           |                                                                                              |
| MFD1 DB ERR — MFD1 airport                                  | The MFD and/or PFD detected a failure in the                                                 |
| terrain database error exists.                              | airport terrain database. Ensure that the data                                               |
| <b>PFD1 DB ERR</b> – PFD1 airport                           | card is properly inserted. Replace data card. If                                             |
| terrain database error exists.                              | problem persists, The Perspective™ system should be serviced.                                |
| MEDA DO EDO MEDA :                                          | be serviced.                                                                                 |
| MFD1 DB ERR — MFD1 airport terrain database missing.        | The airport terrain database is present on another LRU, but is missing on the specified LRU. |
|                                                             |                                                                                              |
| <b>PFD1 DB ERR</b> – PFD1 airport terrain database missing. | allottier LNO, but is illissing on the specified LNO.                                        |
| MFD1 DB ERR — MFD1 Safe Taxi                                | The MFD and/or PFD detected a failure in the                                                 |
| database error exists.                                      | Safe Taxi database. Ensure that the data card is                                             |
| <b>PFD1 DB ERR</b> – PFD1 Safe Taxi                         | properly inserted. Replace data card. If problem                                             |
| database error exists.                                      | persists, The Perspective™ system should be                                                  |
| database citor exists.                                      | serviced.                                                                                    |
| MFD1 DB ERR – MFD1 Chartview                                | The MFD and/or PFD detected a failure in the                                                 |
| database error exists.                                      | ChartView database (optional feature). Ensure                                                |
|                                                             | that the data card is properly inserted. Replace                                             |
|                                                             | data card. If problem persists, The Perspective™                                             |
|                                                             | system should be serviced.                                                                   |

EIS

Nav/Com/ (PDR/Audio

S

av

Proced

Hazard Avoidanc

Additiona Features

Abnormal Operation

Annun/ Alerts

Appendi

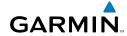

# **DATABASE MESSAGE ADVISORIES (CONT.)**

| Message                                                                | Comments                                                                                                    |
|------------------------------------------------------------------------|----------------------------------------------------------------------------------------------------|
| <b>MFD1 DB ERR</b> – MFD1 FliteCharts database error exists.           | The MFD and/or PFD detected a failure in the FliteCharts database (optional feature). Ensure that the data card is properly inserted. Replace data card. If problem persists, The Perspective™ system should be serviced. |
| <b>DB MISMATCH</b> – Aviation database version mismatch. Xtalk is off. | The PFD and MFD have different aviation database versions installed. Crossfill is off. Install correct aviation database version in all displays.                                                                         |
| <b>DB MISMATCH</b> — Aviation database type mismatch. Xtalk is off.    | The PFD and MFD have different aviation database types installed (Americas, European, etc.). Crossfill is off. Install correct aviation database type in all displays.                                                    |
| <b>DB MISMATCH</b> – Terrain database version mismatch.                | The PFD and MFD have different terrain database versions installed. Install correct terrain database version in all displays.                                                                                             |
| <b>DB MISMATCH</b> – Terrain database type mismatch.                   | The PFD and MFD have different terrain database types installed. Install correct terrain database type in all displays.                                                                                                   |
| <b>DB MISMATCH</b> – Obstacle database version mismatch.               | The PFD and MFD have different obstacle database versions installed. Install correct obstacle database version in all displays.                                                                                           |
| <b>DB MISMATCH</b> — Airport Terrain database mismatch.                | The PFD and MFD have different airport terrrain databases installed. Install correct airport terrain database in all displays.                                                                                            |

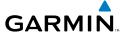

#### **GMA 347 MESSAGE ADVISORIES**

| Message                                                           | Comments                                                                                                    |
|-------------------------------------------------------------------|----------------------------------------------------------------------------------------------------|
| <b>GMA1 FAIL</b> – GMA1 is inoperative.                           | The audio panel self-test has detected a failure. The audio panel is unavailable. The Perspective™ system should be serviced.                                                                                     |
| <b>GMA1 CONFIG</b> – GMA1 config error. Config service req'd.     | The audio panel configuration settings do not match backup configuration memory. The Perspective™ system should be serviced.                                                                                      |
| MANIFEST – GMA1 software mismatch, communication halted.          | The audio panel has incorrect software installed. The Perspective™ system should be serviced.                                                                                                    |
| <b>GMA1 SERVICE</b> — GMA1 needs service. Return unit for repair. | The audio panel self-test has detected a problem in the unit. Certain audio functions may still be available, and the audio panel may still be usable.  The Perspective™ system should be serviced when possible. |

#### **GIA 63W MESSAGE ADVISORIES**

| Message                                                             | Comments                                                                                                    |
|---------------------------------------------------------------------|----------------------------------------------------------------------------------------------------|
| <b>GIA1 CONFIG</b> – GIA1 config error. Config service req'd.       | The GIA1 and/or GIA2 configuration settings do not match backup configuration memory. The Perspective™ system should be serviced. |
| <b>GIA2 CONFIG</b> – GIA2 config error. Config service req'd.       |                                                                                                    |
| <b>GIA1 CONFIG</b> – GIA1 audio config error. Config service req'd. | The GIA1 and/or GIA2 have an error in the audic configuration. The Perspective™ system should be serviced.                        |
| <b>GIA2 CONFIG</b> – GIA2 audio config error. Config service req'd. |                                                                                                    |
| <b>GIA1 COOLING</b> – GIA1 temperature too low.                     | The GIA1 and/or GIA2 temperature is too low to operate correctly. Allow units to warm up to                                       |
| <b>GIA2 COOLING</b> – GIA2 temperature too low.                     | operating temperature.                                                                                                    |
| <b>GIA1 COOLING</b> – GIA1 over temperature.                        | The GIA1 and/or GIA2 temperature is too high.<br>If problem persists, the Perspective™ system                                     |
| <b>GIA2 COOLING</b> — GIA2 over temperature.                        | should be serviced.                                                                                                    |

EIS

Nav/Com/ PDR/Audio

S

S Nav

ng 7

Hazar Avoidaı

Additiona Features

Abnormal Operation

Annun/ Alerts

Appendix

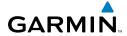

Flight struments

ZIZ

Nav/Com/ XPDR/Audio

Flight anning

Pro

tional

peration

Annum/ Alerts

Appendix

~

## **GIA 63W MESSAGE ADVISORIES (CONT.)**

| Message                                                                                                    | Comments                                                                                                    |
|----------------------------------------------------------------------------------------------------|----------------------------------------------------------------------------------------------------|
| GIA1 SERVICE – GIA1 needs service. Return the unit for repair.  GIA2 SERVICE – GIA2 needs service. Return the unit for repair.      | The GIA1 and/or GIA2 self-test has detected a problem in the unit. The Perspective <sup>™</sup> system should be serviced.                                                                                                 |
| HW MISMATCH – GIA hardware mismatch. GIA1 communication halted.  HW MISMATCH – GIA hardware mismatch. GIA2 communication halted.    | A GIA mismatch has been detected, where only one is WAAS capable.                                                                                                    |
| MANIFEST — GIA1 software mismatch, communication halted.  MANIFEST — GIA2 software mismatch, communication halted.                  | The GIA1 and/or GIA 2 has incorrect software installed. The Perspective™ system should be serviced.                                                                                                    |
| COM1 TEMP — COM1 over temp. Reducing transmitter power.  COM2 TEMP — COM2 over temp. Reducing transmitter power.                    | The system has detected an over temperature condition in COM1 and/or COM2. The transmitter is operating at reduced power. If the problem persists, the Perspective™ system should be serviced.                             |
| <b>COM1 SERVICE</b> – COM1 needs service. Return unit for repair. <b>COM2 SERVICE</b> – COM2 needs service. Return unit for repair. | The system has detected a failure in COM1 and/or COM2. COM1 and/or COM2 may still be usable. The Perspective™ system should be serviced when possible.                                                                     |
| COM1 PTT — COM1 push-to-talk key is stuck.  COM2 PTT — COM2 push-to-talk key is stuck.                                              | The COM1 and/or COM2 external push-to-talk switch is stuck in the enable (or "pressed") position. Press the PTT switch again to cycle its operation.  If the problem persists, the Perspective™ system should be serviced. |

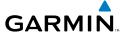

#### **GIA 63W MESSAGE ADVISORIES (CONT.)**

| ••                                                           |                                                                                         |
|--------------------------------------------------------------|-----------------------------------------------------------------------------------------|
| Message                                                      | Comments                                                                                |
| <b>COM1 RMT XFR</b> – COM1 remote                            | The COM1 and/or COM2 transfer switch is stuck                                           |
| transfer key is stuck.                                       | in the enabled (or "pressed") position. Press                                           |
| COM2 RMT XFR — COM2 remote                                   | the transfer switch again to cycle its operation.                                       |
| transfer key is stuck.                                       | If the problem persists, the Perspective <sup>™</sup> system should be serviced.        |
| LOL CDC into with last Cross-bask                            |                                                                                         |
| <b>LOI</b> – GPS integrity lost. Crosscheck with other NAVS. | GPS integrity is insufficient for the current phase of flight.                          |
| GPS NAV LOST — Loss of GPS                                   |                                                                                         |
| navigation. Insufficient satellites.                         | Loss of GPS navigation due to insufficient satellites.                                  |
| GPS NAV LOST – Loss of GPS                                   | satemites.                                                                              |
| navigation. Position error.                                  | Loss of GPS navigation due to position error.                                           |
| GPS NAV LOST — Loss of GPS                                   | Loss of GPS navigation due to GPS failure.                                              |
| navigation. GPS fail.                                        |                                                                                         |
| ABORT APR — Loss of GPS                                      |                                                                                         |
| navigation. Abort approach.                                  | Abort approach due to loss of GPS navigation.                                           |
| APR DWNGRADE – Approach                                      | Vertical guidance generated by WAAS is                                                  |
| downgraded.                                                  | unavailable, use LNAV only minimums.                                                    |
| <b>TRUE APR</b> – True north approach.                       | Displayed after passing the first waypoint of a true                                    |
| Change HDG reference to TRUE.                                | north approach when the nav angle is set to 'AUTO'.                                     |
| GPS1 SERVICE – GPS1 needs                                    | A failure has been detected in the GPS1 and/or GPS2 receiver. The receiver may still be |
| service. Return unit for repair.                             |                                                                                         |
| GPS2 SERVICE – GPS2 needs                                    | available. The Perspective™ system should be                                            |
| service. Return unit for repair.                             | serviced.                                                                               |
| NAV1 SERVICE – NAV1 needs                                    | A failure has been detected in the NAV1                                                 |
| service. Return unit for repair.                             | and/or NAV2 receiver. The receiver may still be                                         |
| NAV2 SERVICE – NAV2 needs                                    | available. The Perspective <sup>™</sup> system should be                                |
| service. Return unit for repair.                             | serviced.                                                                               |
| NAV1 RMT XFR — NAV1 remote                                   | The remote NAV1 and/or NAV2 transfer switch is                                          |
| transfer key is stuck.                                       | stuck in the enabled (or "pressed") state. Press                                        |
| NAV2 RMT XFR — NAV2 remote                                   | the transfer switch again to cycle its operation.                                       |
| transfer key is stuck.                                       | If the problem persists, the Perspective™ system                                        |
|                                                              | should be serviced.                                                                     |

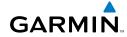

#### Flight struments

Nav/Com/ CPDR/Audio

Ā

gnt ning

ocedures

Hazard Avoidance

dditional

bnormal

Alerts

pendix

#### **GIA 63W MESSAGE ADVISORIES (CONT.)**

| Message                                 | Comments                                                                                    |
|-----------------------------------------|---------------------------------------------------------------------------------------------|
| <b>G/S1 FAIL</b> – G/S1 is inoperative. | A failure has been detected in glideslope<br>receiver 1 and/or receiver 2. The Perspective™ |
| <b>G/S2 FAIL</b> – G/S2 is inoperative. | system should be serviced.                                                                  |
| G/S1 SERVICE — G/S1 needs               | A failure has been detected in glideslope                                                   |
| service. Return unit for repair.        | receiver 1 and/or receiver 2. The receiver may                                              |
| G/S2 SERVICE — G/S2 needs               | still be available. The Perspective™ system                                                 |
| service. Return unit for repair.        | should be serviced when possible.                                                           |

#### **GEA 71 MESSAGE ADVISORIES**

| Message                                                          | Comments                                                                                                    |
|------------------------------------------------------------------|----------------------------------------------------------------------------------------------------|
| <b>GEA1 CONFIG</b> – GEA1 config error.<br>Config service req'd. | The GEA1 configuration settings do not match those of backup configuration memory. The Perspective™ system should be serviced. |
| <b>MANIFEST</b> — GEA1 software mismatch, communication halted.  | The #1 GEA 71 has incorrect software installed. The Perspective™ system should be serviced.                                    |

## **GTX 32 & GTX 33 MESSAGE ADVISORIES**

| Message                                                          | Comments                                                                                                    |
|------------------------------------------------------------------|----------------------------------------------------------------------------------------------------|
| <b>XPDR1 CONFIG</b> – XPDR1 config error. Config service req'd.  | The transponder configuration settings do not match those of backup configuration memory.  The Perspective™ system should be serviced. |
| MANIFEST – GTX1 software mismatch, communication halted.         | The transponder has incorrect software installed.<br>The Perspective™ system should be serviced.                                       |
| <b>XPDR1 SRVC</b> – XPDR1 needs service. Return unit for repair. | The #1 transponder should be serviced when possible.                                                                                   |
| <b>XPDR1 FAIL</b> — XPDR1 is inoperative.                        | There is no communication with the #1 transponder.                                                                                     |

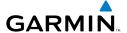

#### **GRS 77 MESSAGE ADVISORIES**

| Message                                                        | Comments                                                                                                    |
|----------------------------------------------------------------|----------------------------------------------------------------------------------------------------|
| AHRS1 TAS — AHRS1 not receiving valid airspeed.                | The #1 AHRS is not receiving true airspeed from the air data computer. The AHRS relies on GPS information to augment the lack of airspeed. The Perspective™ system should be serviced. |
| <b>AHRS2 TAS</b> – AHRS2 not receiving valid airspeed.         | The #2 AHRS is not receiving true airspeed from the air data computer. The AHRS relies on GPS information to augment the lack of airspeed. The Perspective™ system should be serviced. |
| <b>AHRS1 GPS</b> – AHRS1 using backup GPS source.              | The #1 AHRS is using the backup GPS path. Primary GPS path has failed. The Perspective™ system should be serviced when possible.                                                       |
| AHRS2 GPS – AHRS2 using backup GPS source.                     | The #2 AHRS is using the backup GPS path. Primary GPS path has failed. The Perspective™ system should be serviced when possible.                                                       |
| <b>AHRS1 GPS</b> – AHRS1 not receiving any GPS information.    | The #1 AHRS is not receiving any or any useful GPS information. Check AFMS limitations. The Perspective™ system should be serviced.                                                    |
| <b>AHRS2 GPS</b> – AHRS2 not receiving any GPS information.    | The #2 AHRS is not receiving any or any useful GPS information. Check AFMS limitations. The Perspective™ system should be serviced.                                                    |
| <b>AHRS1 GPS</b> – AHRS1 not receiving backup GPS information. | The #1 AHRS is not receiving backup GPS information. The Perspective™ system should be serviced.                                                                                       |
| AHRS2 GPS – AHRS2 not receiving backup GPS information.        | The #2 AHRS is not receiving backup GPS information. The Perspective™ system should be serviced.                                                                                       |
| AHRS1 GPS – AHRS1 operating exclusively in no-GPS mode.        | The #1 AHRS is operating exclusively in no-GPS mode. The Perspective <sup>™</sup> system should be serviced.                                                                           |
| AHRS2 GPS — AHRS2 operating exclusively in no-GPS mode.        | The #2 AHRS is operating exclusively in no-GPS mode. The Perspective <sup>™</sup> system should be serviced.                                                                           |

EIS

av/Com/ DR/Audio

S

Par

Procedu

Hazard Avoidance

Additional Features

Abnormal Operation

Annun/ Alerts

Appendi

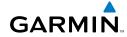

Filignt

2

Nav/Com/ XPDR/Audio

ight Inina

rocedures

Avoidance

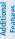

Abnorma Operation

Alerts

Appendi

Index

#### **GRS 77 MESSAGE ADVISORIES (CONT.)**

| Message                                                             | Comments                                                                                           |
|---------------------------------------------------------------------|----------------------------------------------------------------------------------------------------|
| <b>AHRS MAG DB</b> – AHRS magnetic model database version mismatch. | The #1 AHRS and #2 AHRS magnetic model database versions do not match.                             |
| AHRS1 SRVC — AHRS1 Magnetic-field model needs update.               | The #1 AHRS earth magnetic field model is out of date. Update magnetic field model when practical. |
| AHRS2 SRVC — AHRS2 Magnetic-<br>field model needs update.           | The #2 AHRS earth magnetic field model is out of date. Update magnetic field model when practical. |
| <b>GEO LIMITS</b> – AHRS1 too far North/South, no magnetic compass. | The aircraft is outside geographical limits for approved AHRS operation. Heading is flagged        |
| <b>GEO LIMITS</b> – AHRS2 too far North/South, no magnetic compass. | as invalid.                                                                                        |
| <b>MANIFEST</b> — GRS1 software mismatch, communication halted.     | The #1 AHRS has incorrect software installed. The Perspective™ system should be serviced.          |
| <b>MANIFEST</b> – GRS2 software mismatch, communication halted.     | The #2 AHRS has incorrect software installed. The Perspective™ system should be serviced.          |

## **GMU 44 MESSAGE ADVISORIES**

| Message                                                                                                    | Comments                                                                                                    |
|----------------------------------------------------------------------------------------------------|----------------------------------------------------------------------------------------------------|
| <b>HDG FAULT</b> — AHRS1 magnetometer fault has occurred.                                                          | A fault has occurred in the #1 GMU 44. Heading is flagged as invalid. The AHRS uses GPS for backup mode operation. The Perspective™ system should be serviced. |
| <b>HDG FAULT</b> — AHRS2 magnetometer fault has occurred.                                                          | A fault has occurred in the #2 GMU 44. Heading is flagged as invalid. The AHRS uses GPS for backup mode operation. The Perspective™ system should be serviced. |
| MANIFEST – GMU1 software mismatch, communication halted.  MANIFEST – GMU2 software mismatch, communication halted. | The GMU 44 has incorrect software installed. The Perspective™ system should be serviced.                                                                       |

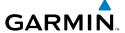

#### **GDL 69/69A MESSAGE ADVISORIES**

| Message                                                   | Comments                                                                                                    |
|-----------------------------------------------------------|----------------------------------------------------------------------------------------------------|
| GDL69 CONFIG — GDL 69 config error. Config service req'd. | GDL 69 configuration settings do not match those of backup configuration memory. The Perspective™ system should be serviced. |
| GDL69 FAIL – GDL 69 has failed.                           | A failure has been detected in the GDL 69. The receiver is unavailable. The Perspective™ system should be serviced           |
| MANIFEST — GDL software mismatch, communication halted.   | The GDL 69 has incorrect software installed. The Perspective™ system should be serviced.                                     |

#### **GDC 74A MESSAGE ADVISORIES**

| Message                                                             | Comments                                                |
|---------------------------------------------------------------------|---------------------------------------------------------|
| <b>ADC1 ALT EC</b> – ADC1 altitude error correction is unavailable. | GDC1 or GDC2 is reporting that the altitude             |
| <b>ADC2 ALT EC</b> – ADC2 altitude error correction is unavailable. | error correction is unavailable.                        |
| <b>ADC1 AS EC</b> – ADC1 airspeed error correction is unavailable.  | GDC1 or GDC2 is reporting that the airspeed             |
| <b>ADC2 AS EC</b> – ADC2 airspeed error correction is unavailable.  | error correction is unavailable.                        |
| <b>MANIFEST</b> – GDC1 software mismatch, communication halted.     | The GDC 74A has incorrect software installed.           |
| MANIFEST — GDC2 software mismatch, communication halted.            | The Perspective <sup>™</sup> system should be serviced. |

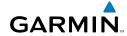

Flight struments

H

Nav/Com/

Ā

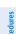

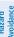

dditional

peration

Alerts

Appen

ndex

#### **GCU 478 MESSAGE ADVISORIES**

| Message                                                        | Comments                                                                                                    |
|----------------------------------------------------------------|----------------------------------------------------------------------------------------------------|
| <b>GCU CNFG</b> – GCU Config error.<br>Config service req'd.   | GCU 478 configuration settings do not match those of backup configuration memory. The Perspective™ system should be serviced.                                        |
| <b>GCU FAIL</b> — GCU is inoperative.                          | A failure has been detected in the GCU 478.<br>The GCU 478 is unavailable.                                                                                           |
| <b>MANIFEST</b> — GCU software mismatch, communication halted. | The GCU 478 has incorrect software installed.<br>The Perspective™ system should be serviced.                                                                         |
| GCU KEYSTK — GCU [key name]<br>Key is stuck.                   | A key is stuck on the GCU 478 bezel. Attempt to free the stuck key by pressing it several times. The Perspective™ system should be serviced if the problem persists. |

## **GMC 705 MESSAGE ADVISORIES**

| Message                                                        | Comments                                                                                                    |
|----------------------------------------------------------------|----------------------------------------------------------------------------------------------------|
| <b>GMC CONFIG</b> – GMC Config error. Config service req'd.    | Error in the configuration of the GMC 705.                                                                                                    |
| <b>GMC FAIL</b> — GMC is inoperative.                          | A failure has been detected in the GMC 705.<br>The GMC 705 is unavailable.                                                                                           |
| <b>MANIFEST</b> – GMC software mismatch. Communication halted. | The GMC 705 has incorrect software installed. The Perspective™ system should be serviced.                                                                            |
| GMC KEYSTK – GMC [key name]<br>Key is stuck.                   | A key is stuck on the GMC 705 bezel. Attempt to free the stuck key by pressing it several times. The Perspective™ system should be serviced if the problem persists. |

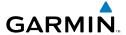

#### **MISCELLANEOUS MESSAGE ADVISORIES**

| Message                                                                  | Comments                                                                                                    |
|--------------------------------------------------------------------------|----------------------------------------------------------------------------------------------------|
| FPL WPT LOCK — Flight plan waypoint is locked.                           | Upon power-up, the Perspective™ system detects that a stored flight plan waypoint is locked. This occurs when an aviation database update eliminates an obsolete waypoint. The flight plan cannot find the specified waypoint and flags this message. This can also occur with user waypoints in a flight plan that is deleted.  Remove the waypoint from the flight plan if it no longer exists in any database, Or update the waypoint name/identifier to reflect |
| <b>FPL WPT MOVE</b> — Flight plan waypoint moved.                        | the new information.  The system has detected that a waypoint coordinate has changed due to a new aviation database update. Verify that stored flight plans contain correct waypoint locations.                                                                                                    |
| <b>TIMER EXPIRD</b> – Timer has expired.                                 | The system notifies the pilot that the timer has expired.                                                                                                    |
| <b>DB CHANGE</b> — Database changed.<br>Verify user modified procedures. | This occurs when a stored flight plan contains procedures that have been manually edited. This alert is issued only after an aviation database update. Verify that the user-modified procedures in stored flight plans are correct and up to date.                                                                                                    |
| <b>DB CHANGE</b> — Database changed.<br>Verify stored airways.           | This occurs when a stored flight plan contains an airway that is no longer consistent with the aviation database. This alert is issued only after an aviation database update. Verify use of airways in stored flight plans and reload airways as needed.                                                                                                    |

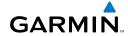

Flight Istruments

H

Nav/Com/

Nav

Flight Planning

> ira ance P

ditional

Operation

Annun/ Alerts

Appendi

=

## **MISCELLANEOUS MESSAGE ADVISORIES (CONT.)**

| Message                                                       | Comments                                                                                                    |
|---------------------------------------------------------------|----------------------------------------------------------------------------------------------------|
| <b>FPL TRUNC</b> — Flight plan has been truncated.            | This occurs when a newly installed aviation database eliminates an obsolete approach or arrival used by a stored flight plan. The obsolete procedure is removed from the flight plan. Update flight plan with current arrival or approach. |
| LOCKED FPL — Cannot navigate locked flight plan.              | This occurs when the pilot attempts to activate a stored flight plan that contains locked waypoint. Remove locked waypoint from flight plan. Update flight plan with current waypoint.                                                     |
| WPT ARRIVAL — Arriving at waypoint -[xxxx]                    | Arriving at waypoint [xxxx], where [xxxx] is the waypoint name.                                                                                                    |
| STEEP TURN — Steep turn ahead.                                | A steep turn is 15 seconds ahead. Prepare to turn.                                                                                                    |
| <b>INSIDE ARSPC</b> — Inside airspace.                        | The aircraft is inside the airspace.                                                                                                    |
| ARSPC AHEAD — Airspace ahead less than 10 minutes.            | Special use airspace is ahead of aircraft. The aircraft will penetrate the airspace within 10 minutes.                                                                                                    |
| <b>ARSPC NEAR</b> – Airspace near and ahead.                  | Special use airspace is near and ahead of the aircraft position.                                                                                                    |
| <b>ARSPC NEAR</b> – Airspace near – less than 2 nm.           | Special use airspace is within 2 nm of the aircraft position.                                                                                                    |
| <b>APR INACTV</b> – Approach is not active.                   | The system notifies the pilot that the loaded approach is not active. Activate approach when required.                                                                                                    |
| <b>SLCT FREQ</b> — Select appropriate frequency for approach. | The system notifies the pilot to load the approach frequency for the appropriate NAV receiver. Select the correct frequency for the approach.                                                                                              |
| <b>SLCT NAV</b> – Select NAV on CDI for approach.             | The system notifies the pilot to set the CDI to the correct NAV receiver. Set the CDI to the correct NAV receiver.                                                                                                    |

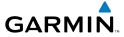

#### **MISCELLANEOUS MESSAGE ADVISORIES (CONT.)**

| Message                                                        | Comments                                                                                                    |
|----------------------------------------------------------------|----------------------------------------------------------------------------------------------------|
| PTK FAIL – Parallel track unavailable: bad geometry.           | Bad parallel track geometry.                                                                                                    |
| PTK FAIL – Parallel track unavailable: invalid leg type.       | Invalid leg type for parallel offset.                                                                                                    |
| PTK FAIL – Parallel track unavailable: past IAF.               | IAF waypoint for parallel offset has been passed.                                                                                                    |
| UNABLE V WPT — Can't reach current vertical waypoint.          | The current vertical waypoint can not be reached within the maximum flight path angle and vertical speed constraints. The system automatically transitions to the next vertical waypoint.        |
| <b>VNV</b> — Unavailable. Unsupported leg type in flight plan. | The lateral flight plan contains a procedure turn, vector, or other unsupported leg type prior to the active vertical waypoint. This prevents vertical guidance to the active vertical waypoint. |
| <b>VNV</b> – Unavailable. Excessive track angle error.         | The current track angle error exceeds the limit, causing the vertical deviation to go invalid.                                                                                                   |
| <b>VNV</b> – Unavailable. Excessive crosstrack error.          | The current crosstrack exceeds the limit, causing vertical deviation to go invalid.                                                                                                    |
| <b>VNV</b> – Unavailable. Parallel course selected.            | A parallel course has been selected, causing the vertical deviation to go invalid.                                                                                                    |
| NO WGS84 WPT — Non WGS 84 waypoint for navigation -[xxxx]      | The selected waypoint [xxxx] does not use the WGS 84 datum. Cross-check position with alternate navigation sources.                                                                              |
| <b>TRAFFIC FAIL</b> – Traffic device has failed.               | The Perspective <sup>™</sup> is no longer receiving data from the traffic system. The traffic device should be serviced.                                                                         |
| <b>STRMSCP FAIL</b> – Stormscope has failed.                   | Stormscope has failed. The Perspective™ system should be serviced.                                                                                                    |

# Filight

EIS

Nav/Com/ CPDR/Audio

Ā

GPS Na

Filight Planning

ocedures

nazaru Moidance

dditional

Abnormal Deeration

Annun/ Alerts

4

## MISCELLANEOUS MESSAGE ADVISORIES (CONT.)

| Message                                                           | Comments                                                                                                    |
|-------------------------------------------------------------------|----------------------------------------------------------------------------------------------------|
| <b>FAILED PATH</b> – A data path has failed.                      | A data path connected to the GDU or the GIA 63/W has failed.                                                                                                    |
| <b>FAILED PATH</b> – An autopilot servo data path has failed.     | A data path connected to an autopilot servo has failed. Only available is GFC 700 is installed.                                                                                                    |
| MAG VAR WARN — Large magnetic variance. Verify all course angles. | The GDU's internal model cannot determine the exact magnetic variance for geographic locations near the magnetic poles. Displayed magnetic course angles may differ from the actual magnetic heading by more than 2°. |
| <b>SVS</b> – SVS DISABLED: Out of available terrain region.       | Synthetic Vision is disabled because the aircraft is not within the boundaries of the installed terrain database.                                                                                                    |
| <b>SVS</b> – SVS DISABLED: Terrain DB resolution too low.         | Synthetic Vision is disabled because a terrain database of sufficient resolution (9 arc-second or better) is not currently installed.                                                                                 |
| SCHEDULER [#] – <message>.</message>                              | Message criteria entered by the user.                                                                                                    |

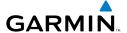

## **APPENDIX**

#### PFD SOFTKEY MAP

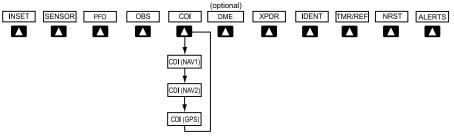

#### Top Level PFD Softkeys

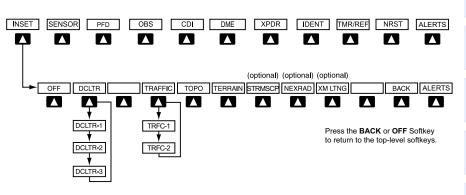

## **Inset Map Softkeys**

| INSET |           | Displays Inset Map in PFD lower left corner                                                                                                    |
|-------|-----------|----------------------------------------------------------------------------------------------------|
|       | OFF       | Removes Inset Map                                                                                                    |
|       | DCLTR (3) | Selects desired amount of map detail; cycles through declutter levels:  DCLTR (No Declutter): All map features visible  DCLTR-1: Declutters land data  DCLTR-2: Declutters land and SUA data  DCLTR-3: Removes everything except the active flight plan |

EIS

Nav/Com/ XPDR/Audio

S

Nav

Flight lanning

Procedures

Hazard Avoidance

Additional Features

Abnormal Operation

Annun/ Alerts

Appendi

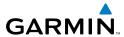

| Flight                 | TRAFFIC | Cycles through traffic display options: TRFC-1: Traffic displayed on inset map TRFC-2: Traffic Map Page is displayed in the inset map window |
|------------------------|---------|----------------------------------------------------------------------------------------------------|
| EIS                    | ТОРО    | Displays topographical data (e.g., coast-<br>lines, terrain, rivers, lakes) and elevation                                                    |
| Com/<br>Audio          |         | scale on Inset Map                                                                                                    |
| Nav/Com/<br>XPDR/Audio | TERRAIN | Displays terrain information on Inset Map                                                                                                    |
| AFCS                   | STRMSCP | Press to display the Stormscope lightning data on the Inset Map (within a 200 nm radius of the aircraft)                                     |
| GPS Nav                | NEXRAD  | Displays NEXRAD weather and coverage information on Inset Map (optional feature)                                                             |
| ght                    | XM LTNG | Displays XM lightning information on Inset Map (optional feature)                                                                            |

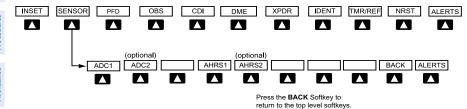

## **Sensor Softkeys**

| SENSOR |       | Displays softkeys for selecting the #1 and #2 AHRS and Air Data Computers |
|--------|-------|---------------------------------------------------------------------------|
|        | ADC1  | Selects the #1 Air Data Computer                                          |
|        | ADC2  | Selects the #2 Air Data Computer                                          |
|        | AHRS1 | Selects the #1 AHRS                                                       |
|        | AHRS2 | Selects the #2 AHRS                                                       |

뜴

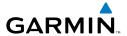

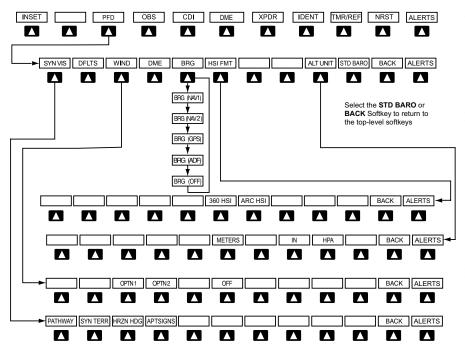

**PFD Configuration Softkeys** 

| PFD |         |             | Displays second-level softkeys for additional PFD configurations                                                                                                    |
|-----|---------|-------------|----------------------------------------------------------------------------------------------------|
|     | SYN VIS |             | Displays the softkeys for enabling or disabling Synthetic Vision features                                                                                                    |
|     |         | PATHWAY     | Displays rectangular boxes representing<br>the horizontal and vertical flight path of<br>the active flight plan                                                                      |
|     |         | SYN TERR    | Enables synthetic terrain depiction                                                                                                    |
|     |         | HRZN<br>HDG | Displays compass heading along the Zero-Pitch line                                                                                                    |
|     |         | APTSIGNS    | Displays position markers for airports within approximately 15 nm of the current aircraft position. Airport identifiers are displayed when the airport is within approximately 9 nm. |

| Flight   | Instruments    |  |
|----------|----------------|--|
|          |                |  |
|          | EIS            |  |
|          |                |  |
| Nav/Com/ | XPDR/Audio     |  |
|          |                |  |
|          | AFCS           |  |
|          |                |  |
|          | <b>GPS Nav</b> |  |

Flight GPS Na

lazard

Additional

Abnormal Operation

Annun/ Alerts

Appendix

Inde

| DFL | TS      | Resets PFD to default settings, including changing units to standard                                                                        |
|-----|---------|----------------------------------------------------------------------------------------------------|
| WIN | ND      | Displays softkeys to select wind data parameters                                                                                            |
|     | OPTN 1  | Wind direction arrow with direction an speed                                                                                                |
|     | OPTN 2  | Wind direction arrows with headwind and crosswind components                                                                                |
|     | OFF     | Information not displayed                                                                                                    |
| DMI | Е       | Select to display the DME information window                                                                                                |
| BRG | ř       | Cycles the Bearing Information Window<br>through NAV1, NAV2 or GPS/waypoint<br>identifier and GPS-derived distance<br>information, and ADF. |
| HSI | FRMT    | Displays the HSI formatting softkeys                                                                                                    |
|     | 360 HSI | Displays the HSI in a 360 degree format                                                                                                    |
|     | ARC HSI | Displays the HSI in an arc format                                                                                                    |
| ALT | UNIT    | Displays softkeys for setting the altimeter and BARO settings to metric units                                                               |
|     | METERS  | When enabled, displays altimeter in meters                                                                                                  |
|     | IN      | Select to display the BARO setting as inches of mercury                                                                                     |
|     | НРА     | Select to display the BARO setting as hectopacals                                                                                           |
| STD | BARO    | Sets altimeter setting to standard barometric pressure                                                                                      |

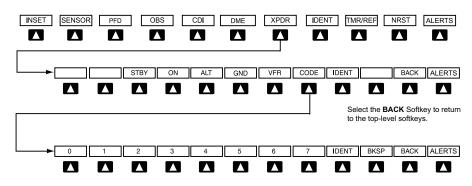

Select the **BACK** Softkey to return to the top-level softkeys.

## Transponder Softkeys

| XPDR |      | Displays transponder mode selection softkeys                                                                                                    |
|------|------|----------------------------------------------------------------------------------------------------|
|      | STBY | Selects Standby Mode (transponder does not reply to any interrogations)                                                                                                    |
|      | ON   | Selects Mode A (transponder replies to interrogations)                                                                                                    |
|      | ALT  | Selects Mode C – Altitude Reporting Mode (transponder replies to identification and altitude interrogations)                                                                               |
|      | GND  | Manually selects Ground Mode, the transponder does not allow Mode A and Mode C replies, but it does permit acquisition squitter and replies to discretely addressed Mode S interrogations. |
|      | VFR  | Automatically enters the VFR code (1200 in the U.S.A. only)                                                                                                    |

Instruments

EIS

Nav/Com/ XPDR/Audi

S

**GPS Nav** 

Flight Planning

Procedure

Hazard Avoidance

Additiona Features

Abnorma Operation

nnun/ Nerts

Appendix

| Flight Instruments     |  |
|------------------------|--|
| EIS                    |  |
| Nav/Com/<br>XPDR/Audio |  |

|         | CODE |       | Displays transponder code selection softkeys 0-7                                                                               |
|---------|------|-------|----------------------------------------------------------------------------------------------------|
|         |      | 0 — 7 | Use numbers to enter code                                                                                                    |
|         |      | BKSP  | Removes numbers entered, one at a time                                                                                         |
| IDENT   |      |       | Activates the Special Position Identification (SPI) pulse for 18 seconds, identifying the transponder return on the ATC screen |
| TMR/REF |      |       | Displays Timer/References Window                                                                                               |
| NRST    |      |       | Displays Nearest Airports Window                                                                                               |
| ALERTS  |      |       | Displays the Alerts Window                                                                                                    |

#### **MFD SOFTKEY MAP**

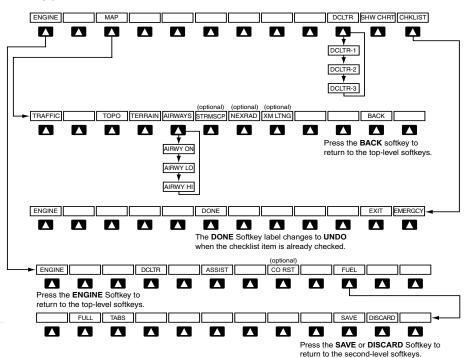

#### **MFD Softkeys**

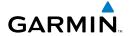

| ENGINE |         | Displays EIS - Engine Page and second-level engine softkeys; press again to exit page                                                                                                    |  |
|--------|---------|----------------------------------------------------------------------------------------------------|--|
| DCLTR  |         | Declutters the Engine Temperatures Box removing bars and temperatures readouts                                                                                                    |  |
| ASSIST |         | Identifies temperature peaks                                                                                                    |  |
| CO RST |         | Resets the CO Guardian                                                                                                    |  |
| FUEL   |         | Accesses the Initial Usable Fuel Page                                                                                                    |  |
|        | FULL    | Resets fuel totalizer to full (usable fuel)                                                                                                    |  |
|        | TABS    | Resets fuel totalizer to tabs (usable fuel)                                                                                                    |  |
|        | SAVE    | Saves the usable fuel amount as displayed on the Initial Usable Fuel Page                                                                                                    |  |
|        | DISCARD | Removes the usable fuel amount shown on the Initial Usable Fuel Page                                                                                                    |  |
| MAP    |         | Enables second-level Navigation Map softkeys                                                                                                    |  |
|        | TRAFFIC | Displays traffic information on Navigation Map                                                                                                    |  |
|        | ТОРО    | Displays topographical data (e.g., coastlines, terrain, rivers, lakes) and elevation scale on Navigation Map                                                                                                    |  |
|        | TERRAIN | Displays terrain information on Navigation Map                                                                                                    |  |
|        | AIRWAYS | Displays airways on the map; cycles through the following:  AIRWAYS: No airways are displayed AIRWY ON: All airways are displayed AIRWY LO: Only low altitude airways are displayed AIRWY HI: Only high altitude airways are displayed |  |
|        | STRMSCP | Displays Stormscope lightning on the Navigation Map (optional feature). Stormscope lightning and XM lightning are mutually exclusive when displaying on the Navigation Map.                                                            |  |
|        | NEXRAD  | Displays NEXRAD weather and coverage information on Navigation Map (optional feature)                                                                                                    |  |
|        | XM LTNG | Displays XM lightning information on Navigation Map (optional feature)                                                                                                    |  |

ES

Nav/Com/ PDR/Audio

S

av

Proced

Hazard Avoidance

Additiona Features

Abnorma Operation

Annun/ Alerts

Appendix

## **Appendix**

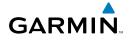

|    | S   |
|----|-----|
| _  | =   |
| 熏  | Ĕ   |
| ≝′ | 2   |
| •  | ST. |
|    | _   |

.

Nav/Com/ KPDR/Audio

AFC

GPS Nav

Flight

Drocoding

Hazard

ditional

bnormal

Annun

Appendi

|           | BACK | Returns to top-level softkeys                                                                                                    |  |  |
|-----------|------|----------------------------------------------------------------------------------------------------|--|--|
| DCLTR (3) |      | Selects desired amount of map detail; cycles through declutter levels:  DCLTR (No Declutter): All map features visible DCLTR-1: Declutters land data  DCLTR-2: Declutters land and SUA data  DCLTR-3: Removes everything except the active flight plan |  |  |
| SHW CHRT  |      | When available, displays optional airport and terminal procedure charts                                                                                                    |  |  |
| CHKLIST   |      | When available, displays optional checklists                                                                                                    |  |  |

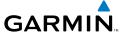

#### Α

Activate a flight plan 22
Active Channel 54
ADF 13, 14
Advisory alerts 64
AHRS 77, 78, 80
Airport Signs 51, 52
Airways 91
Altimeter setting 1, 58
AP 64
Assist, engine leaning 9–11
Audio panel controls
NAV1, NAV2 14

#### В

Barometric Altitude Minimums 2

#### C

Caution alerts 62
CDI 1, 14, 82
Cell 41, 42
Cell mode 42
Channel Presets 55
ChartView 52, 53
Clearance player 15
Clearance Recorder 15
Code selection softkeys 13
COM 13, 14, 15, 57

#### D

DCLTR Softkey 52
Dead Reckoning 59
Declutter 58, 85, 92
Designated altitudes 25
Direct-to 21
DME 13, 14
DR mode 59, 60

#### Ε

Edit a flight plan 33 Enable Terrain 48 Exhaust Gas Temperature (EGT) 10—11

#### F

FD 64
Flight Director 17
Flight path marker 51
FliteCharts® 52, 53
Frequency Transfer 14
Fuel 7, 8, 10, 28, 91
Fuel calculations 8, 10
Fuel flow 5, 6, 8
Fuel totalizer 8, 91

#### Н

Horizon heading 51

#### 

Inhibit 47, 49 Inhibit TAWS 49 Inhibit Terrain 47, 48 Inset Map 85, 86 Intercom isolation 14 IOI 65, 67

#### J

Jeppesen 53

#### L

Lightning 41, 42, 86

#### M

Map panning 43 Message advisories 69 – 78, 80 – 84 MET 64 EIS

Nav/Com/ XPDR/Audi

S

Pla F

Procedu

Hazard Avoidance

Features

Abnormal Operation

Annun/ Alerts

Appendix

Inde

#### Index

METAR 43

Minimums 68

Softkeys 90

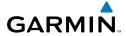

GPS Nav AFCS

Hazard Flight Avoidance Procedures Planning

Index

MISCOMP 63 Mistrim 64, 65 MKR/MUTE 15 Mode S 89 Mode selection softkeys 13 Multi Function Display (MFD)

Ν

NACO 53

NAV 14 NAV1 1, 14 NAV2 1, 14 Navigation database 23, 25 NEXRAD 43, 44, 86, 91

0

OBS 1 Obstacles 72, 74

Pathways 51 PIT 63

SafeTaxi® 52

Sensor 64

R

Reversionary mode 57 ROC 65, 66, 67

S

Softkeys **EIS 91** Store Flight Plan 33 Stormscope lightning data 41, 42, 86 Strike 41

Strike mode 42 SVS 51, 84 SVS Terrain 51 Synthetic Vision System 51

Т

TA 68 TAF 43 **TAS 77** TAWS 48, 49, 50, 66, 68 Terrain 46, 47, 48, 72, 86, 91 Terrain-SVS 47, 48, 65, 66 Timer 2, 81 Topographical data 86, 91 Traffic 41, 91 Traffic Advisory 68 Traffic map page 45, 46 Transponder 13, 89, 90

٧

Vertical speed guidance 25 Vertical track 68 VNV 21, 58, 83 Voice alerts 61 Vspeed 2

W

WAAS 74 Warning alerts 61 Weather data link page 43 Wind data 88

X

XM lightning 86, 92 XM weather 43

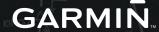

Garmin International, Inc. 1200 East 151st Street Olathe, KS 66062, U.S.A. p: 913.397.8200 f: 913.397.8282

Garmin AT, Inc. 2345 Turner Road SE Salem, OR 97302, U.S.A. p: 503.391.3411 f: 503.364.2138

Garmin (Europe) Ltd Liberty House, Bulls Copse Road Hounsdown Business Park Southampton, SO40 9RB, U.K. p: 44/0870.8501241 f: 44/0870.8501251

Garmin Corporation No. 68, Jangshu 2nd Road Shijr, Taipei County, Taiwan p: 886/2.2642.9199 f: 886/2.2642.9099

www.garmin.com